2022年6月15日

#### 技術者工程管理の説明書

株式会社ネットワークス

技術者の工程管理は KEMPOS 本体の任意期限と Web ツールの KEMPOSOffice を使用して行います。 KEMPOSOffice は技術者向けの期限管理及び包袋閲覧のための Web システムです。 ここでは、技術者の工程管理の一連の操作について説明します。

(1)新規案件受任時の明細書原稿作成工程の管理 1.新規案件の受任 ------------------------------------------------------------- 2 2.受任日の入力で任意期限の工程管理情報を作成 --------------------------------- 2 3.KEMPOSOffice に自身のアカウントでログイン ---------------------------------- 5 4. カレンダーに上記で設定した期限が表示されるのでクリックし案件画面を開く ----- 5 ・上記2で設定した期限の内、自身にかかわる期限のみを表示 5.UpLoad ボタンで明細書原稿を包袋にアップロード ------------------------------- 6 6.期限に関する作業が完了したら、完了日を入力する。 --------------------------- 12 期限からは消えます。

(2)拒絶理由通知受領後の回答案作成工程の管理

## 1.拒絶理由通知を取り込む ----------------------------------------------------- 15 同時に任意期限の工程管理情報を作成 2.KEMPOSOffice に自身のアカウントでログイン ---------------------------------- 17 3. カレンダーに上記で設定した期限が表示されるのでクリックし案件画面を開く ----- 18 ・上記2で設定した期限の内、自身にかかわる期限のみを表示 以降の作業は新規受任時と同様

(3)個別案件の照会

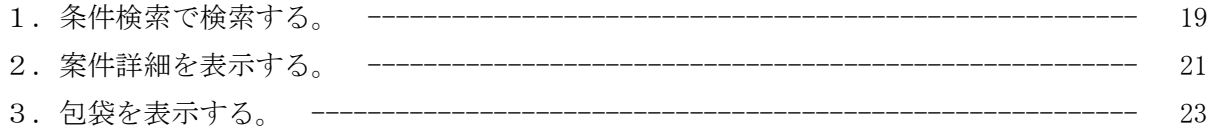

に絞って説明します。

#### (1)新規案件受任後、出願までの明細書原稿作成の工程管理

- 1.新規案件の受任
- ・新規案件の受任の入力を行います。 整理番号・出願種別・出願人を入力したあと、経過で「受任」を入力します。 受任を入力する事で、出願までの工程を「任意期限」に追加します。 その中には事務の担当項目・技術者の担当項目があります。 技術者の担当項目につきましては、KEMPOSOffice で管理します。

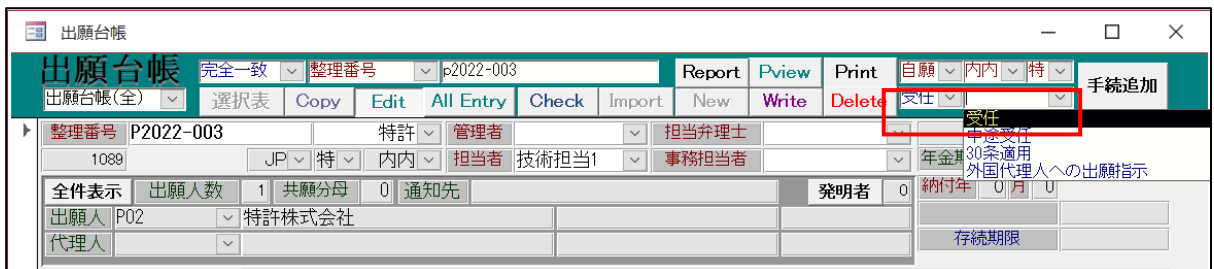

2.受任日の入力で任意期限の工程管理情報を作成

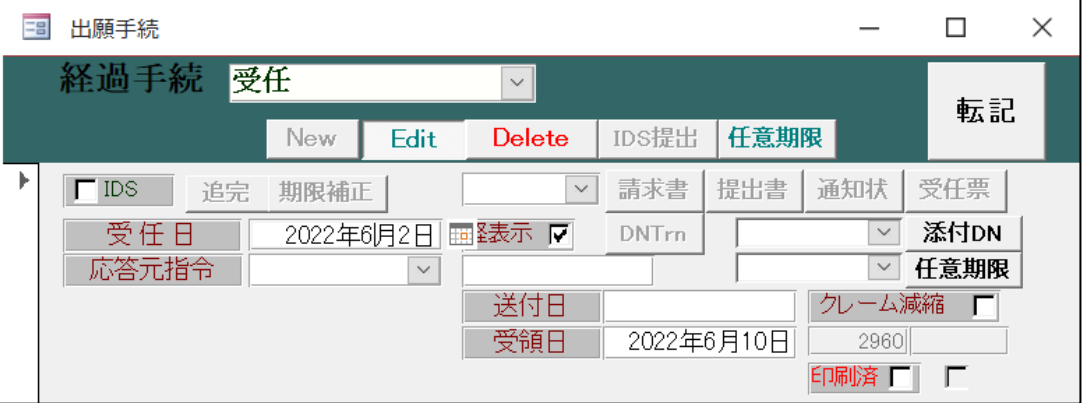

・下記のメッセージが表示されます。「はい」を押します。

任意期限に出願までの工程が登録されます。

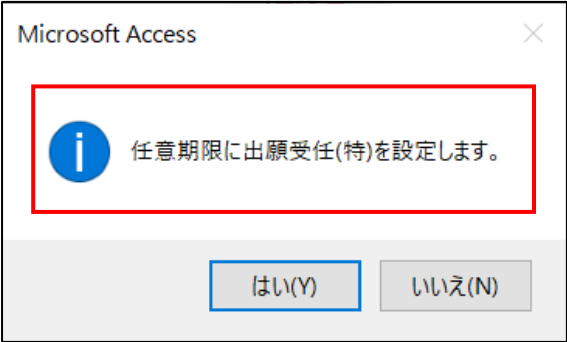

・「受任」入力後の出願台帳画面です。

任意期限に期限が追加されています。

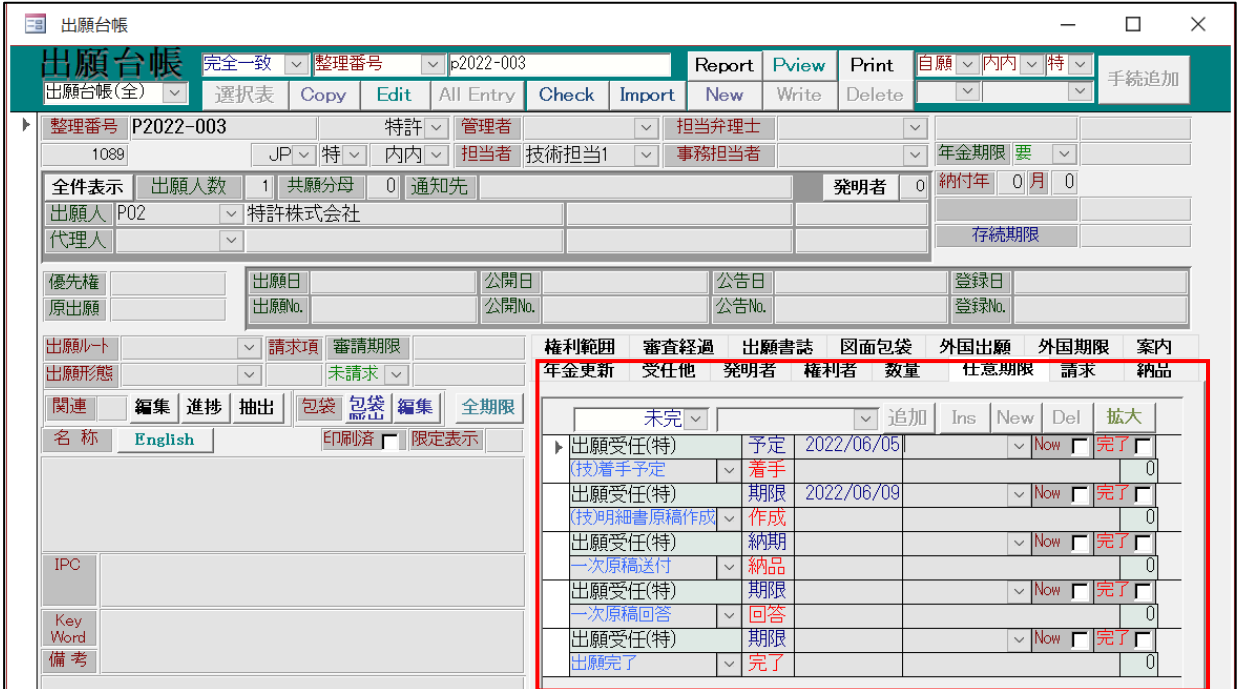

・「任意期限」設定のための受任種別です。

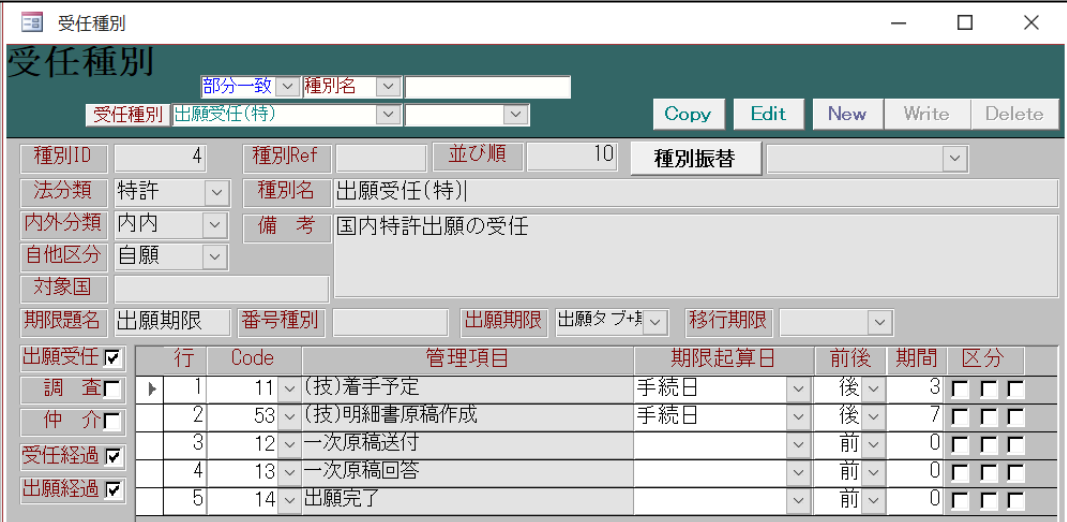

これに基づいて任意期限に管理項目を設定します。

・技術者用の管理項目です。

応答担当を「技術者」とすることで技術者用の管理項目となります。 「(技)着手予定」「(技)明細書原稿作成」を設けています。

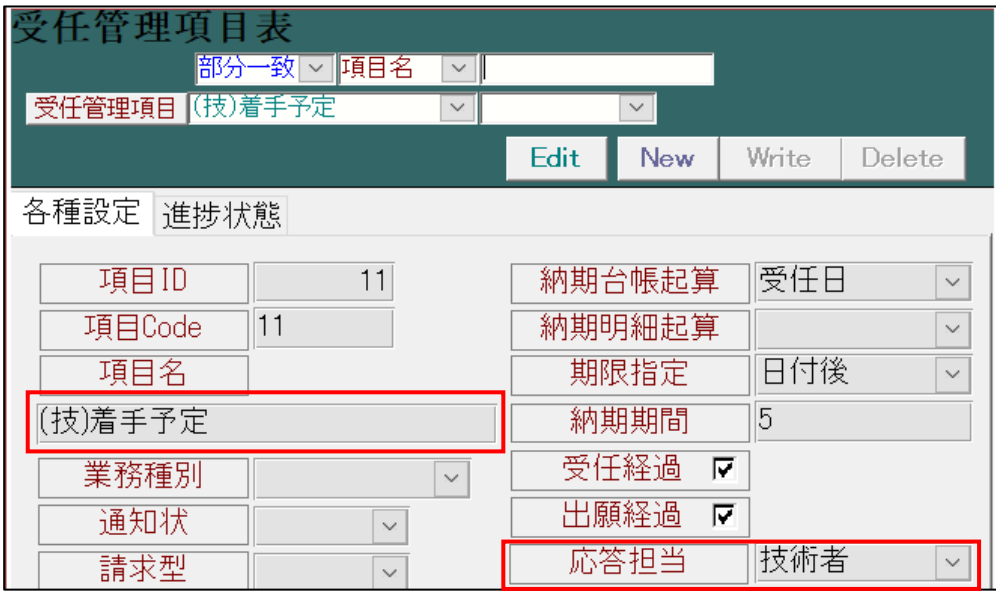

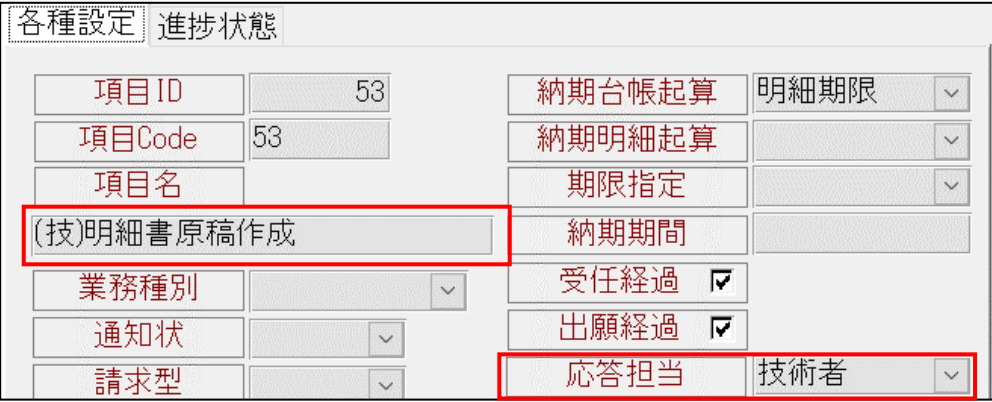

3.KEMPOSOffice に自身のアカウントでログイン

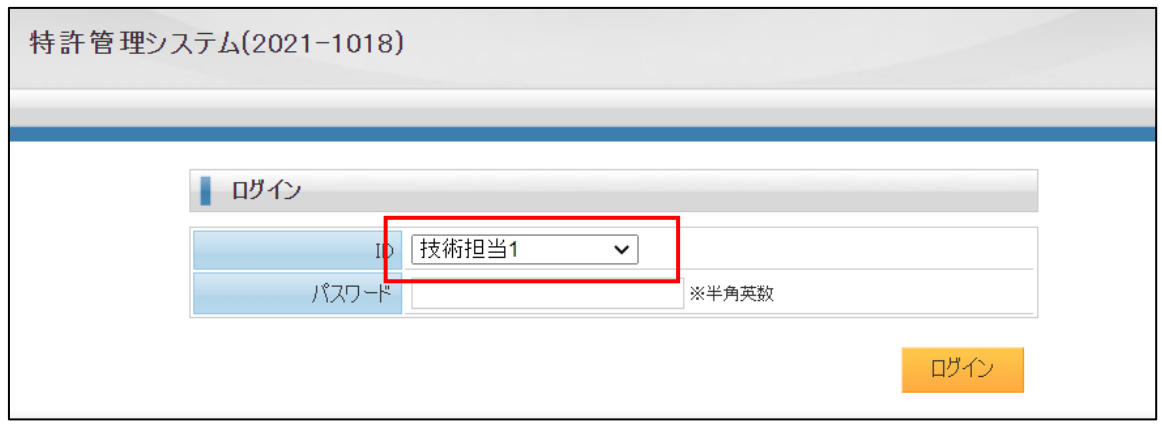

4.カレンダーに上記で設定した期限が表示されるのでクリックし案件画面を開く

ここでは担当者自身にかかわる期限のみを表示しています。

ここでは「P2022-003-(技)着手予定」をクリックします。

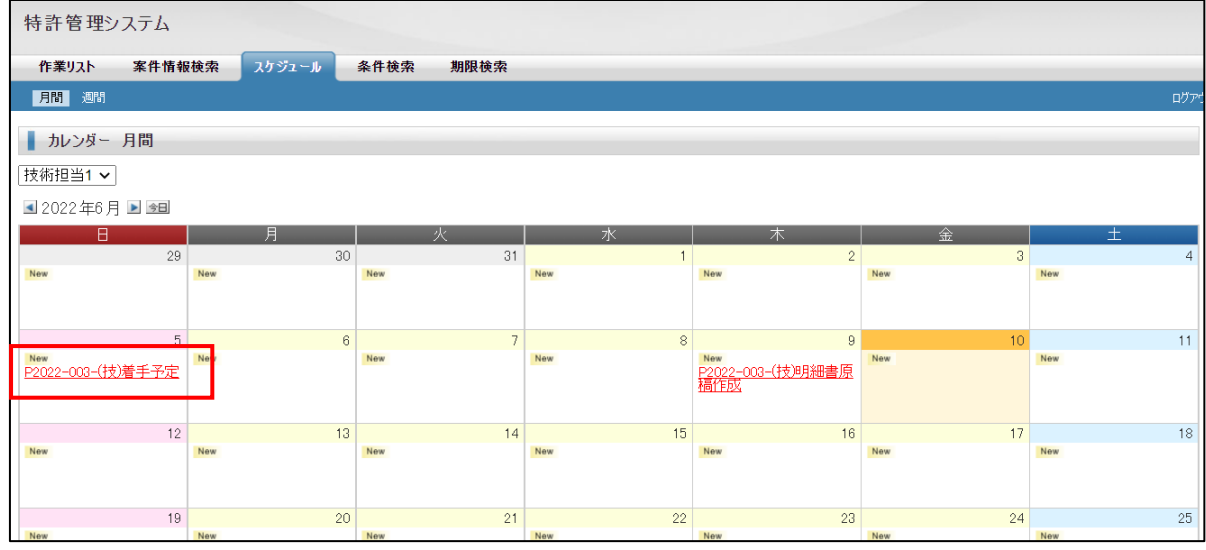

5.UpLoad ボタンで明細書原稿を包袋にアップロード

- ・P2022-003 の案件詳細画面です。ここから以下の事ができます。 ○明細書原稿を包袋へアップロードする。
	- ○アップロードしたファイルを削除する。
	- ○包袋を閲覧する。
	- ○自身にかかわる任意期限に応答日を入力する。

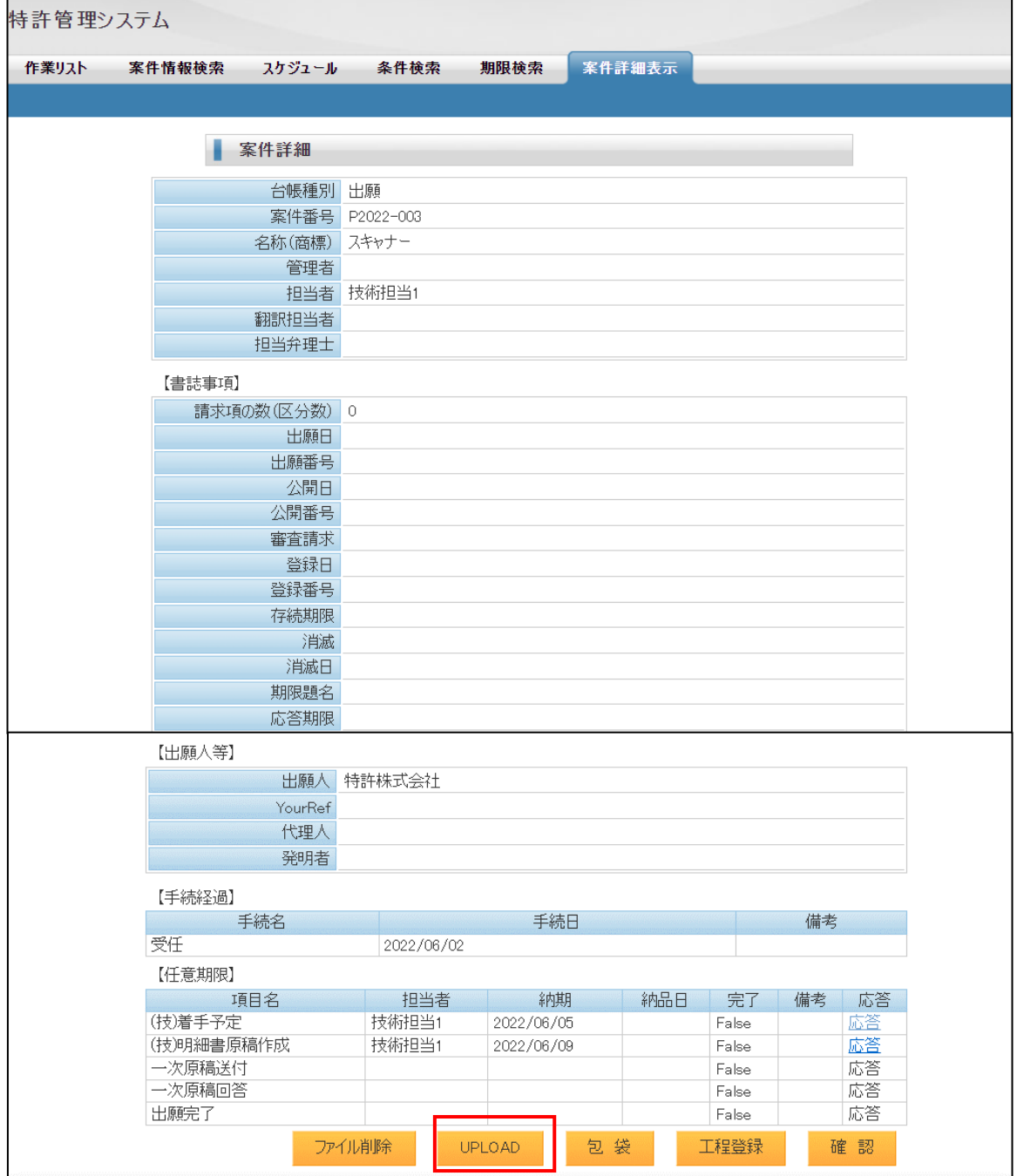

・UpLoad ボタンで明細書原稿を包袋へアップロードする事ができます。

UpLoad ボタンを押すと、下記のアップロード画面が開きます。

「ファイルの選択」ボタンを押してフォルダを開きアップロードするファイルを選択します。

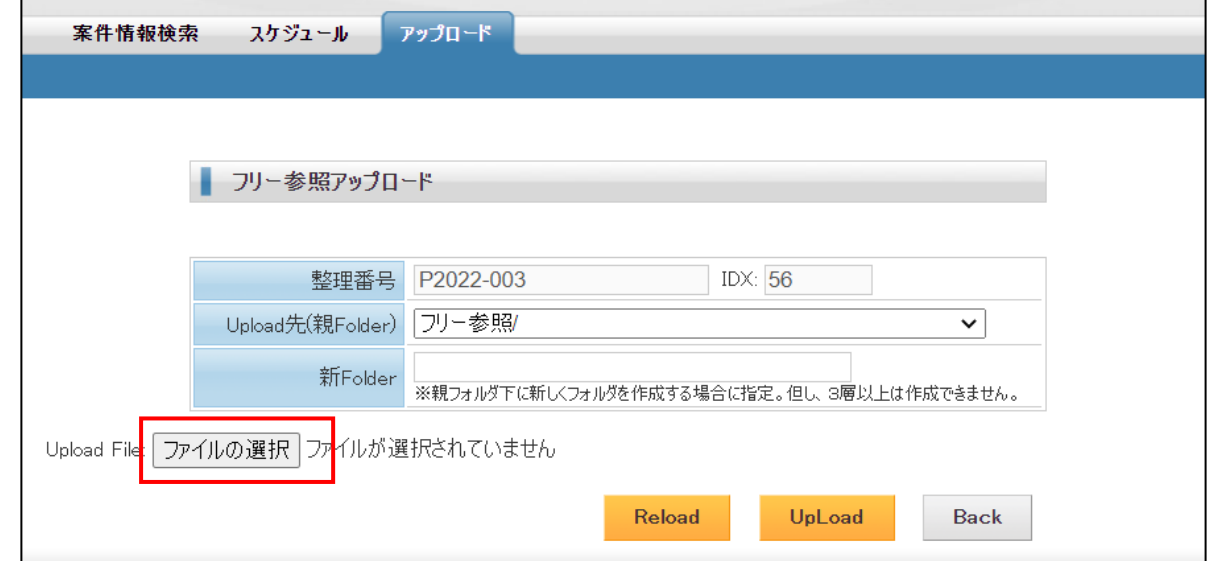

・「ファイルの選択」で開いたフォルダからファイルを選択します。

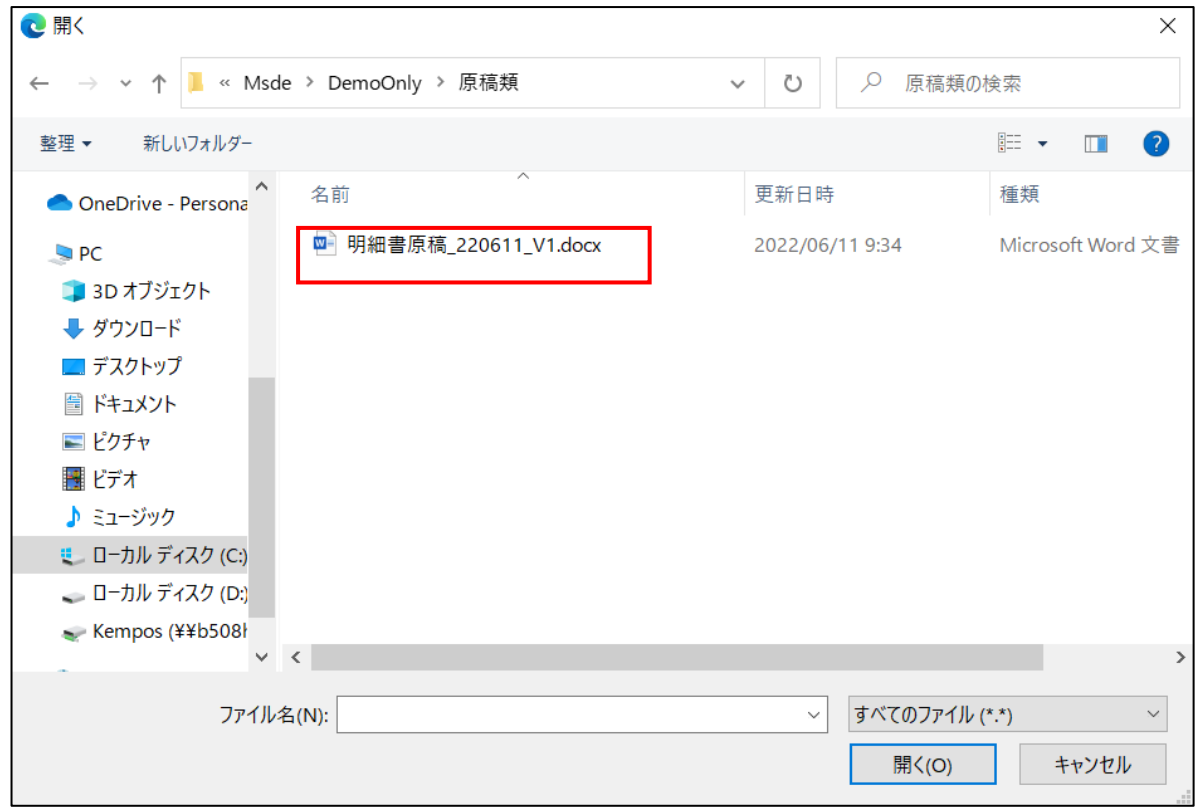

ここでは、「明細書原稿\_220611\_V1.docx」を選択します。

・ファイルを選択した後の画面です。

「明細書原稿\_220611\_V1.docx」が選択されています。

「UpLoad」ボタンを押してアップロードします。

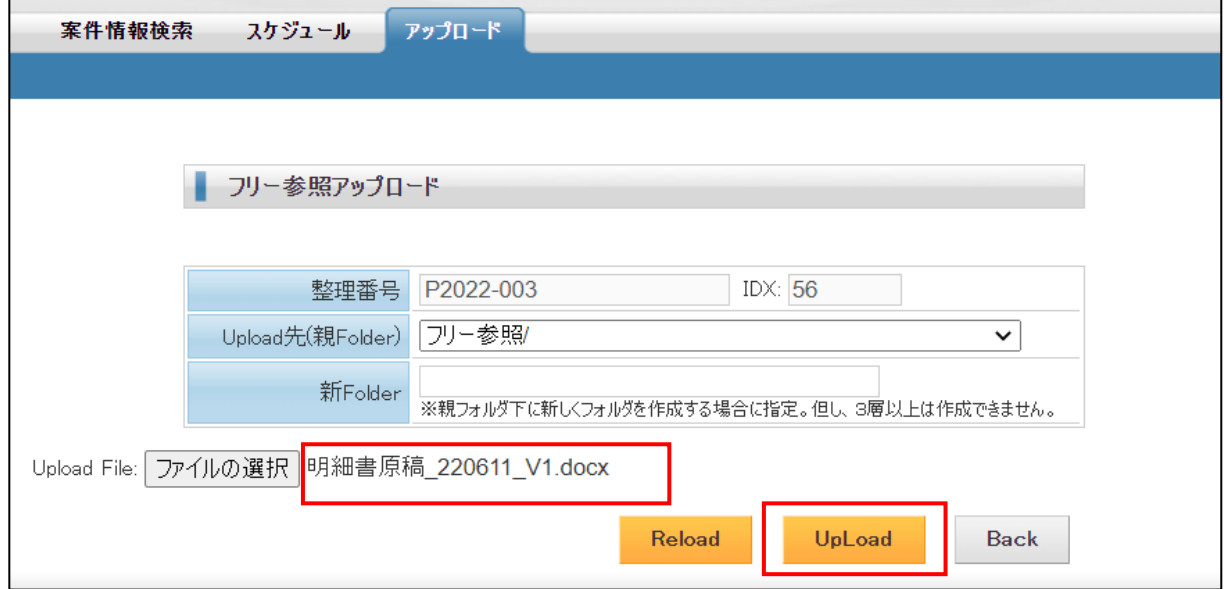

- ・アップロード完了後の画面です。
	- アップロードしたファイルが明細に追加されています。

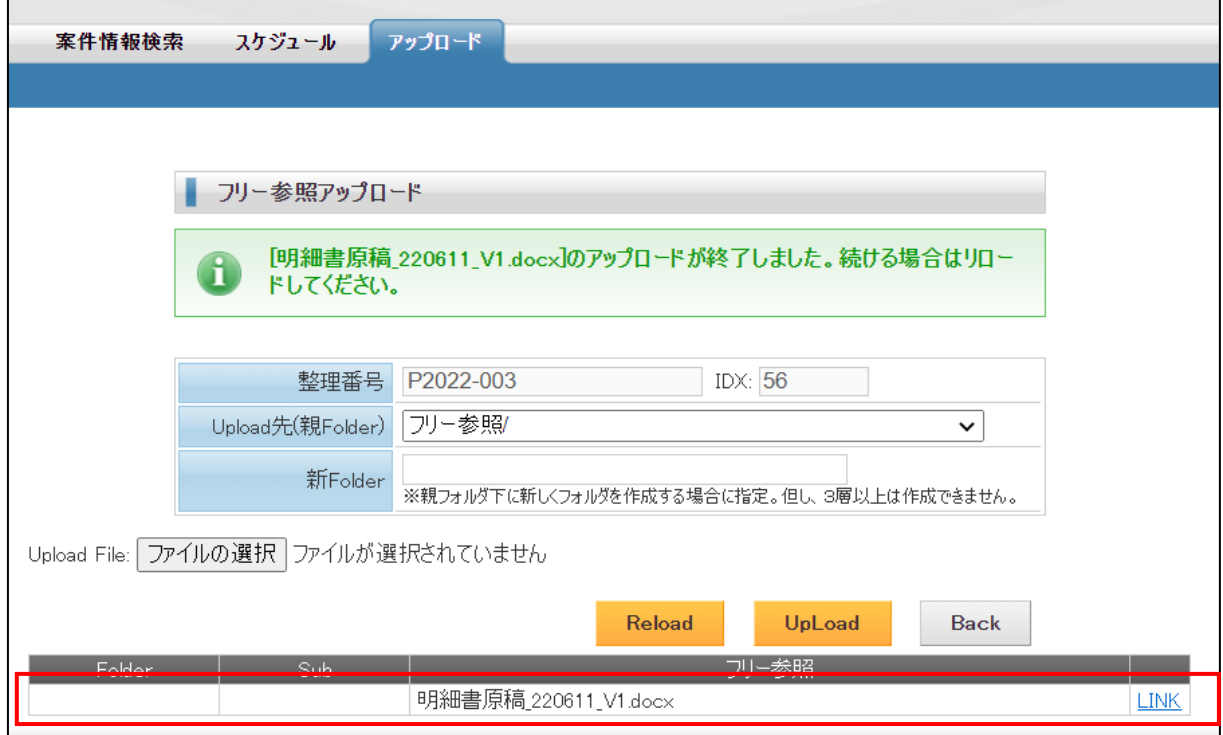

・「LINK」ボタンを押す事でファイルをダウンロードできます。

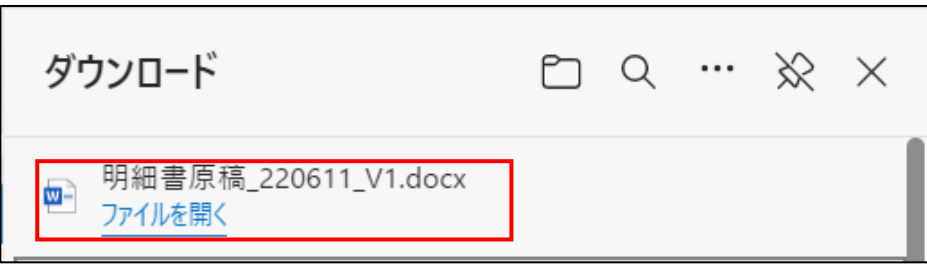

・ダウンロードした Word の明細書原稿ファイルです。

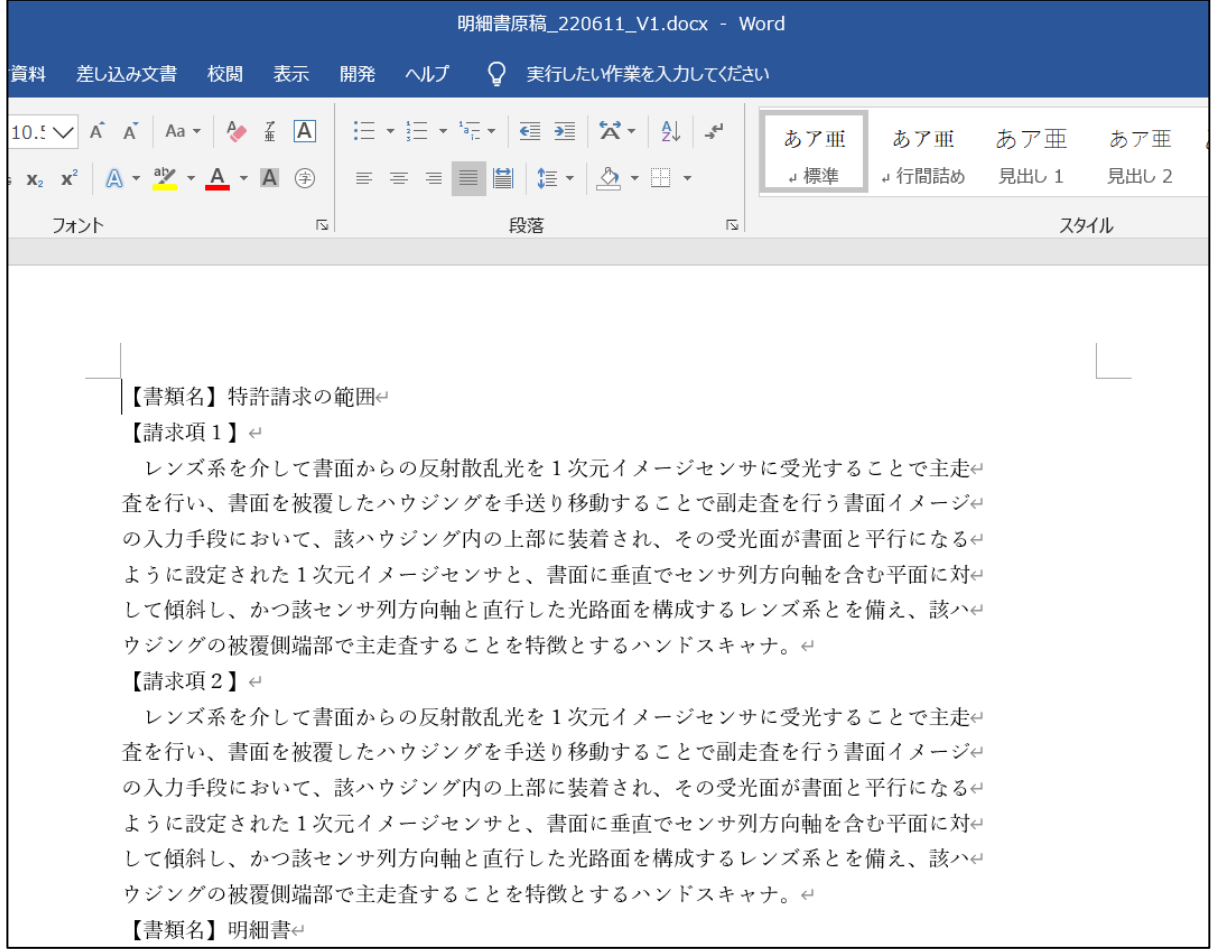

・「包袋」ボタンを押して包袋を確認します。

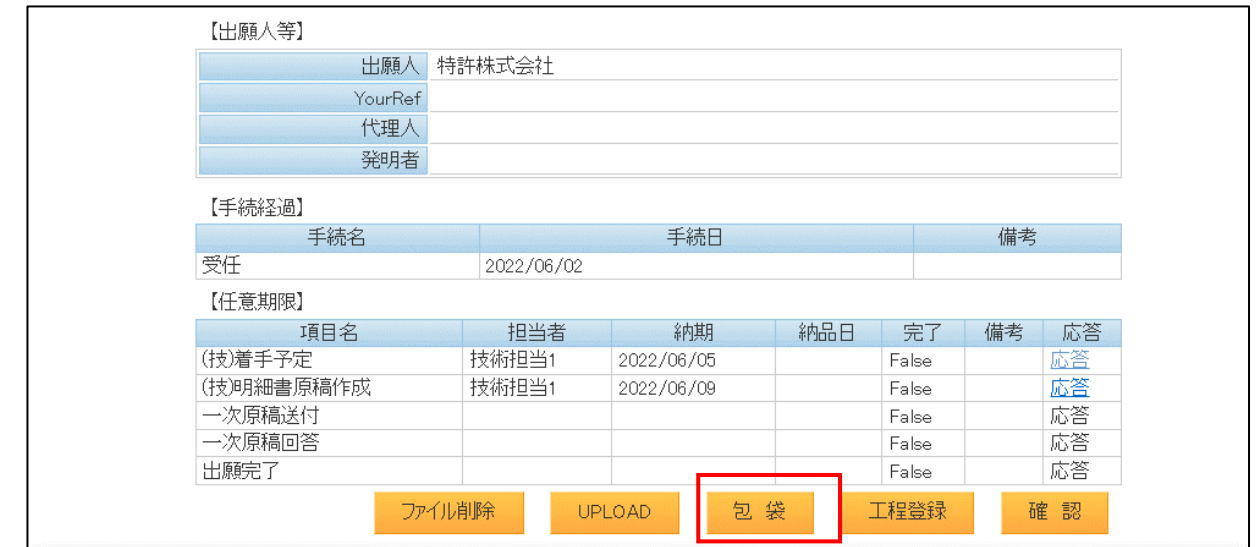

・包袋表示の画面です。

先ほどアップロードしたものが追加されています。

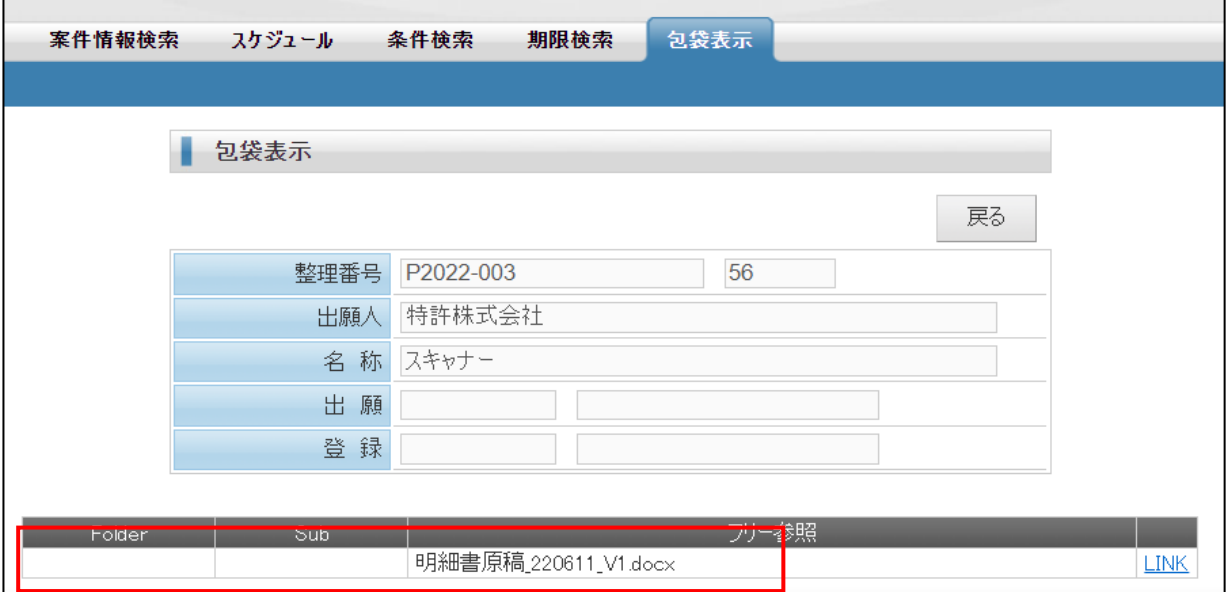

・アップロードしたファイルの削除は「ファイル削除」で行います。

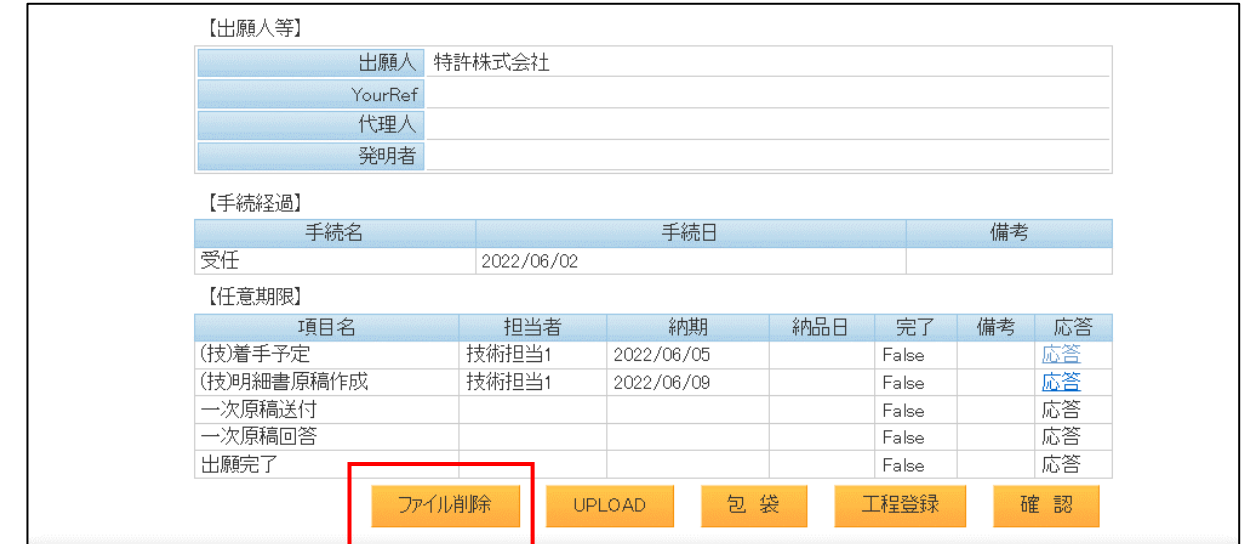

・「ファイル削除」画面です。

Edit を押して、明細行の「DEL」ボタンを押す事でファイルを削除できます。

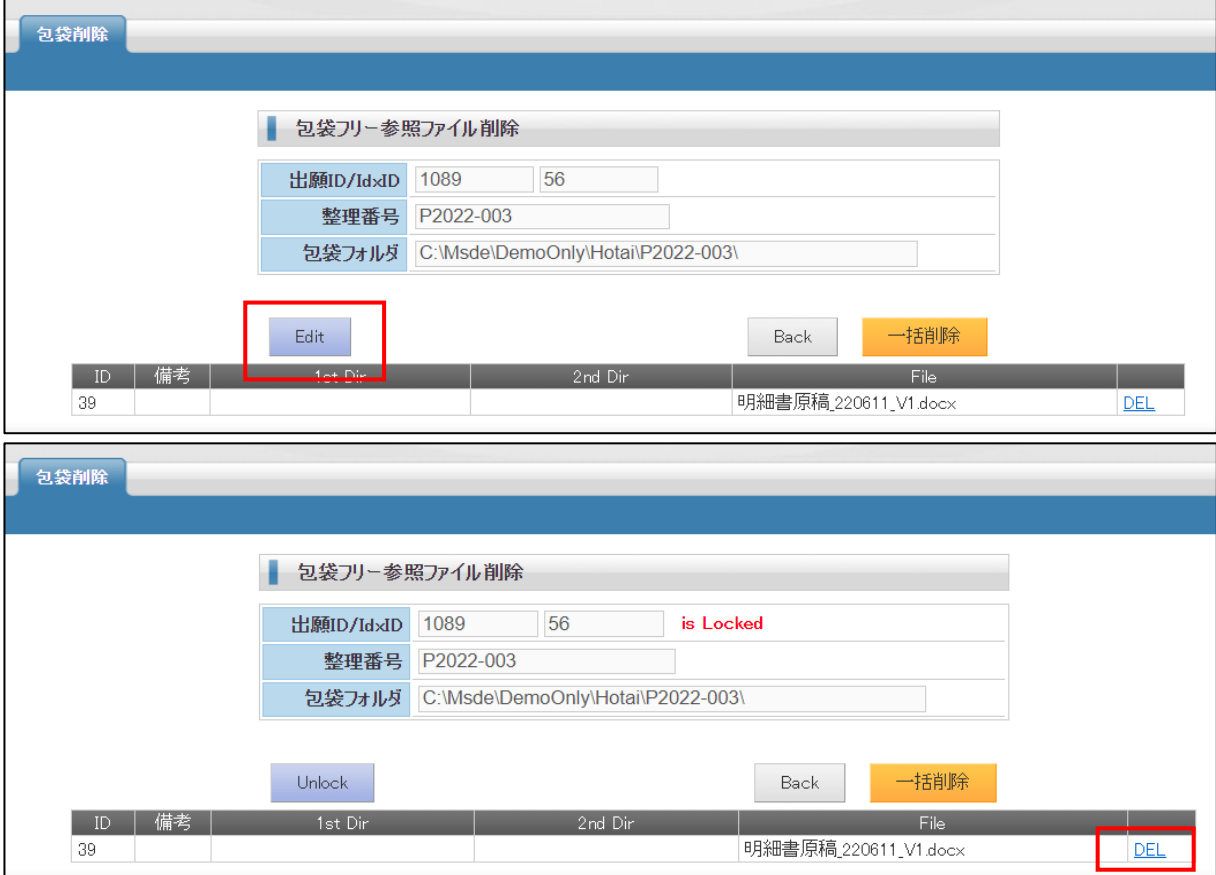

6.期限に関する作業が完了したら、完了日を入力する。

・期限に関する作業が完了したら、完了日を入力する。期限からは消えます。 対象とする期限の「応答」をクリックする。

リンクが設定されるのは技術者の期限のみです。

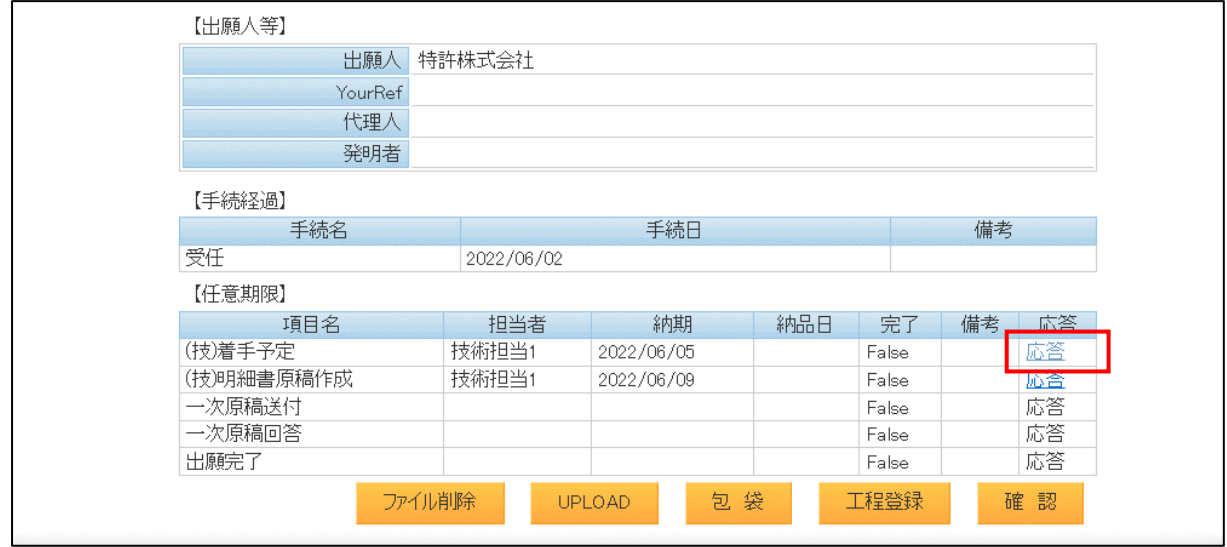

・応答日入力画面です。

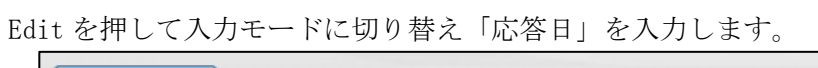

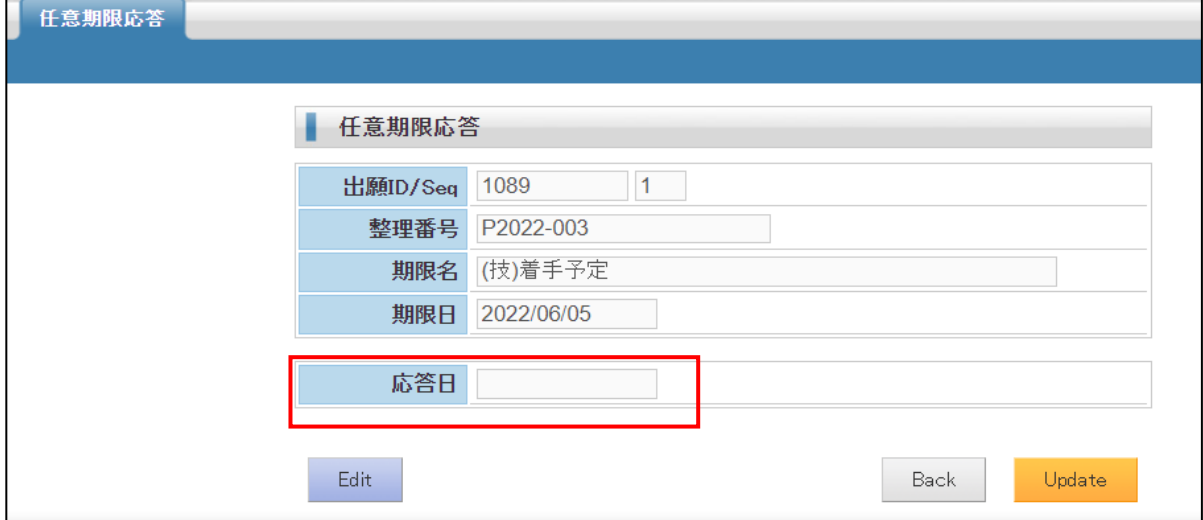

┓

・応答日を入力して「Update」を押すと確認が表示されますので「OK」を押します。

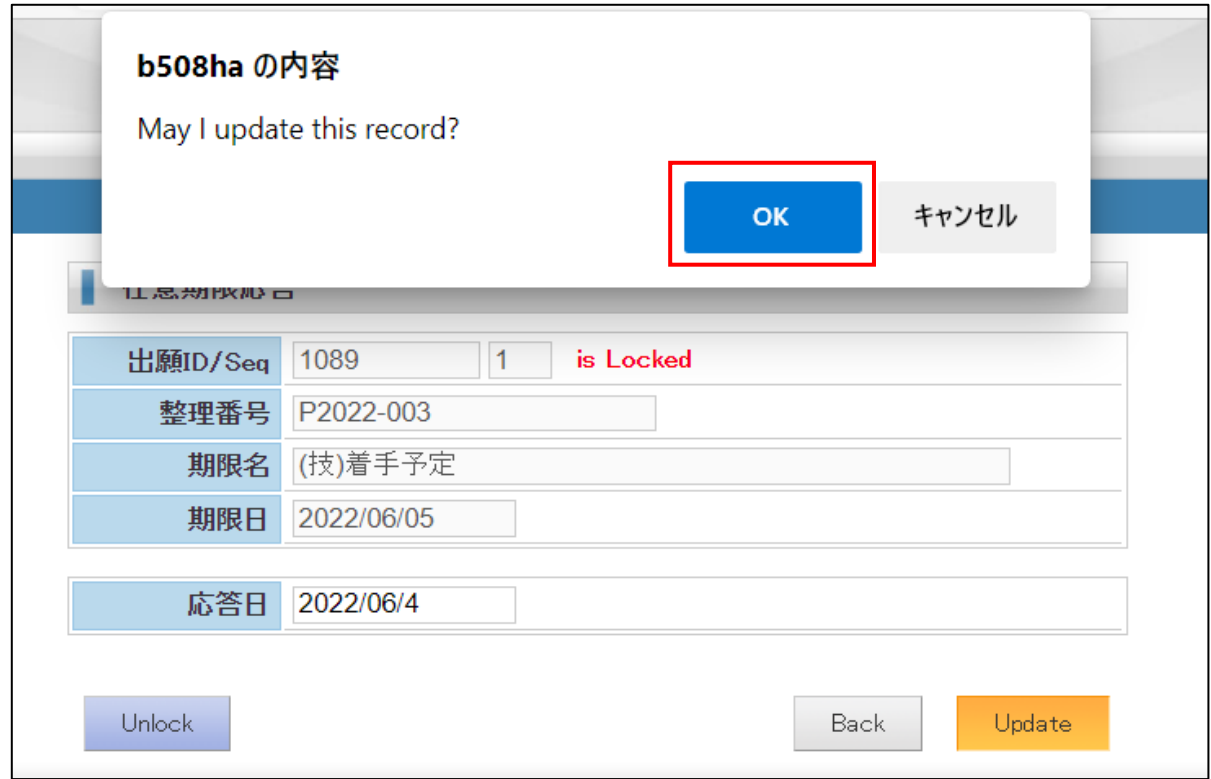

・応答日を入力し戻った画面です。

「納品日」に日付が入力されています。

ここでの入力は出願台帳の任意期限にも反映されます。

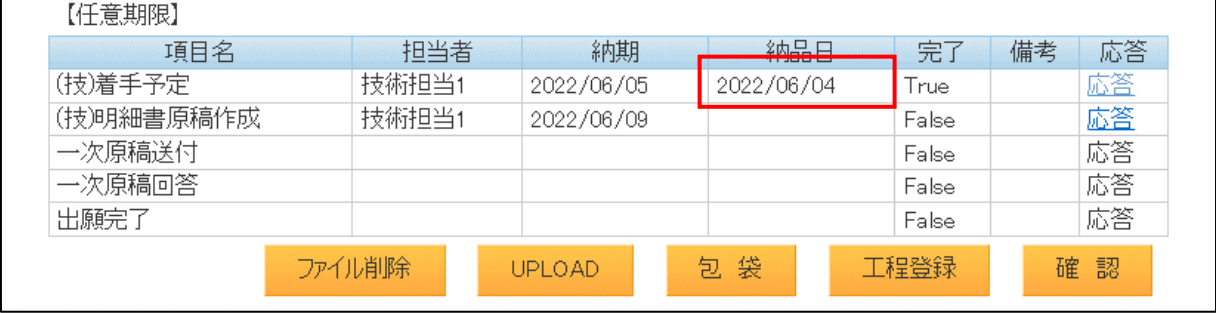

・(技)着手予定の応答日に KEMPOSOffice で入力した後の任意期限です。 応答(着手)に入力した日付が範囲し、ステータスは「完了」となっています。

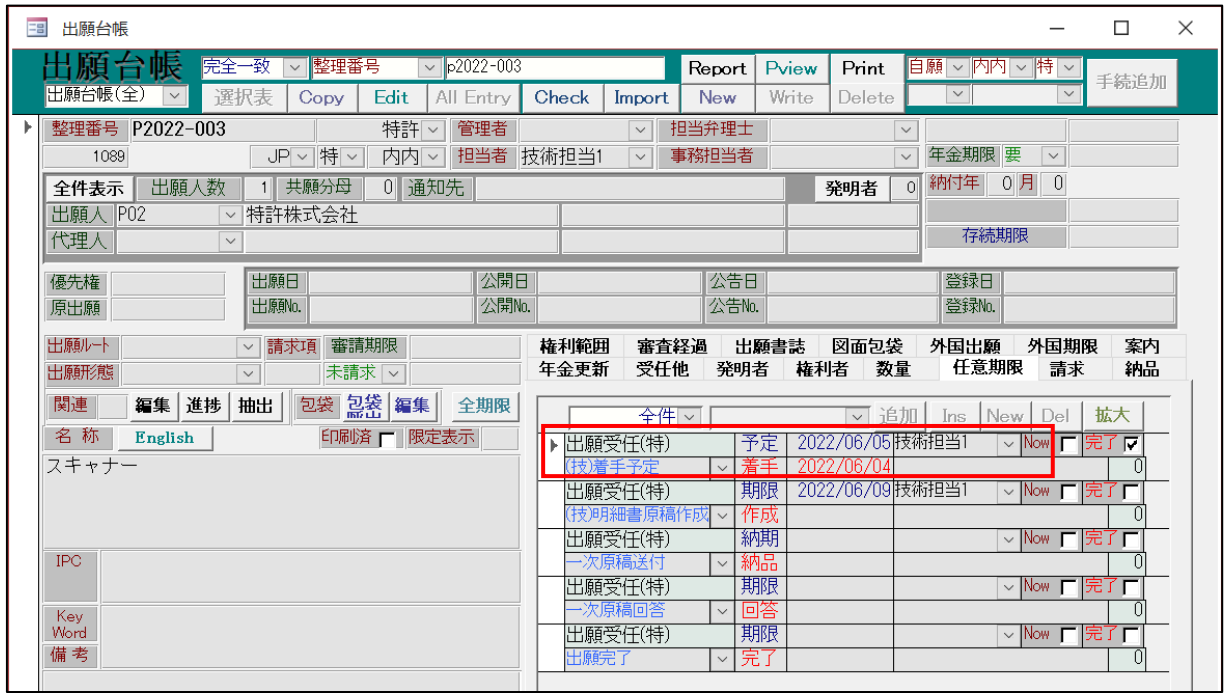

・カレンダーからは5日にあった期限は消えています。

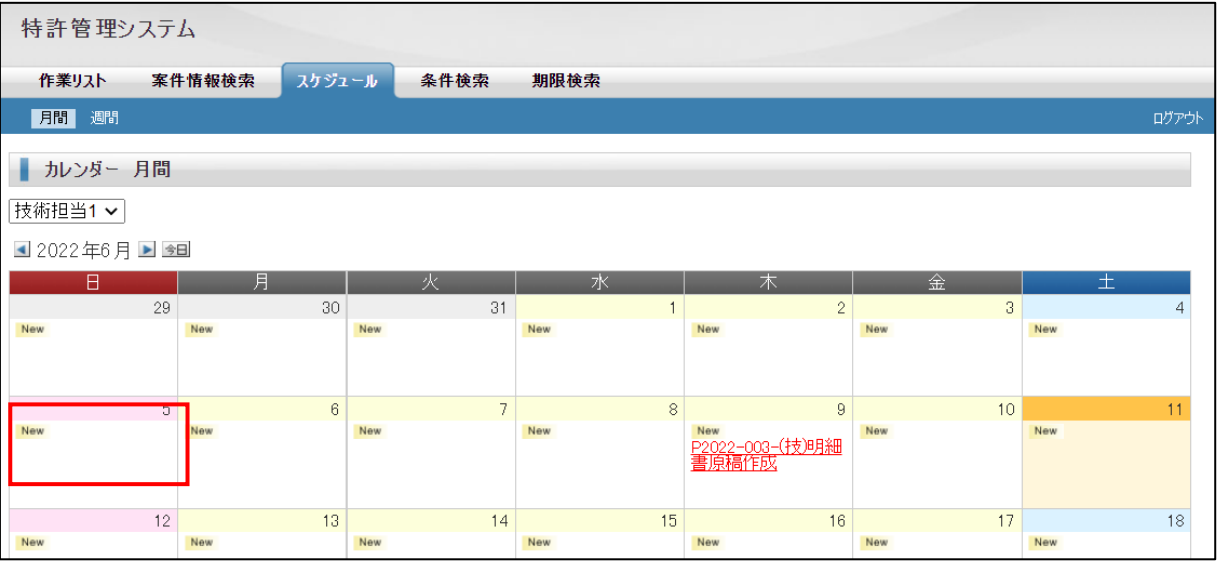

### (2)拒絶理由通知受領後、応答書類原稿作成までの原稿作成の工程管理

- 1.拒絶理由通知を取り込む
- ・拒絶理由通知の取込で自動的に任意期限に期限を追加します。

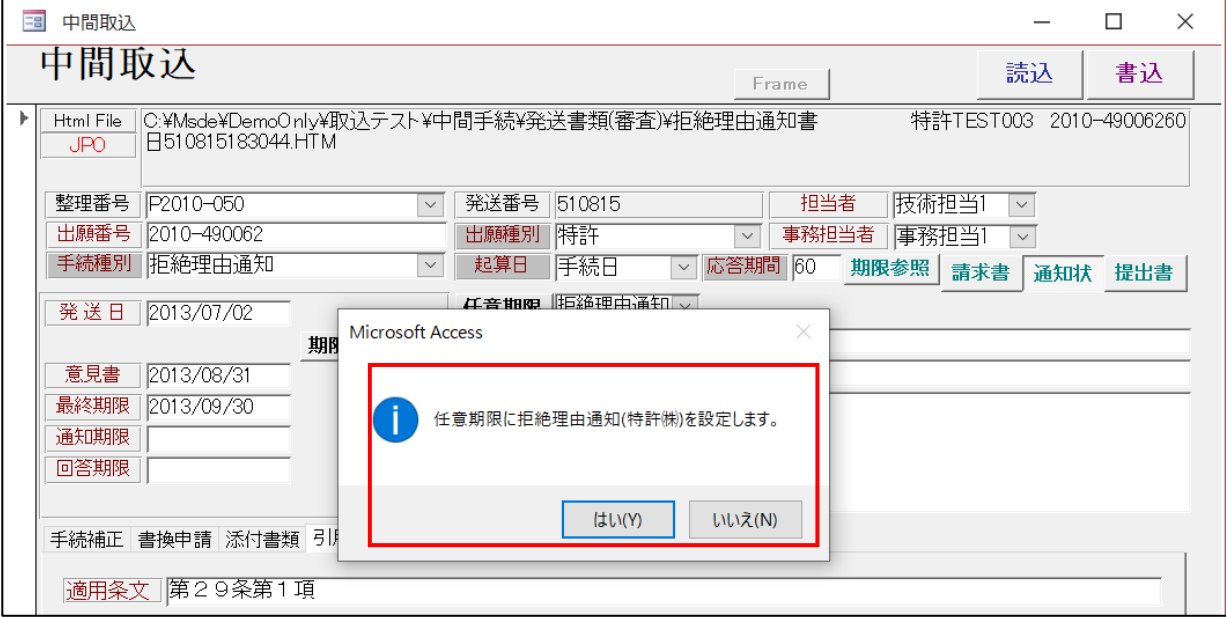

・任意期限に登録された期限。

(技)拒絶応答案準備が技術者の期限で、他は事務担当者の期限です。

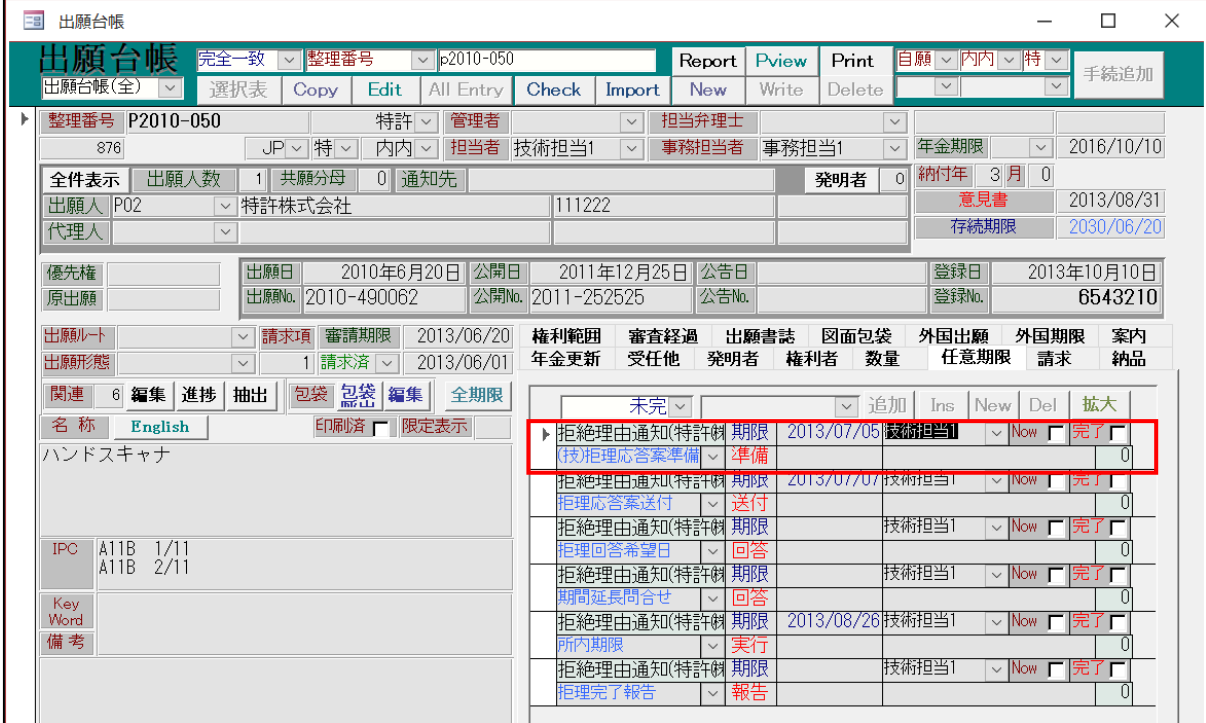

・受任種別「拒絶理由通知(特許㈱)」の「(技)拒絶応答案準備」の設定です。

手続日の3日後としています。

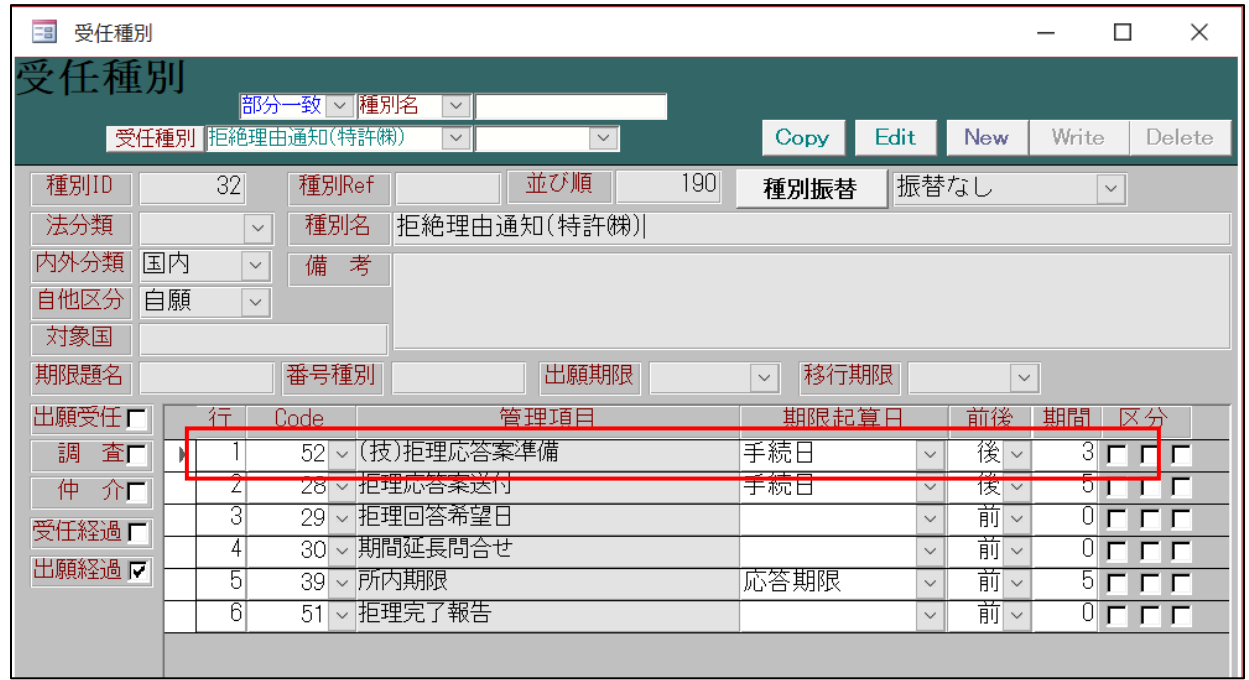

・管理項目「(技)拒絶応答案準備」の設定です。応答担当が技術者の項目となります。

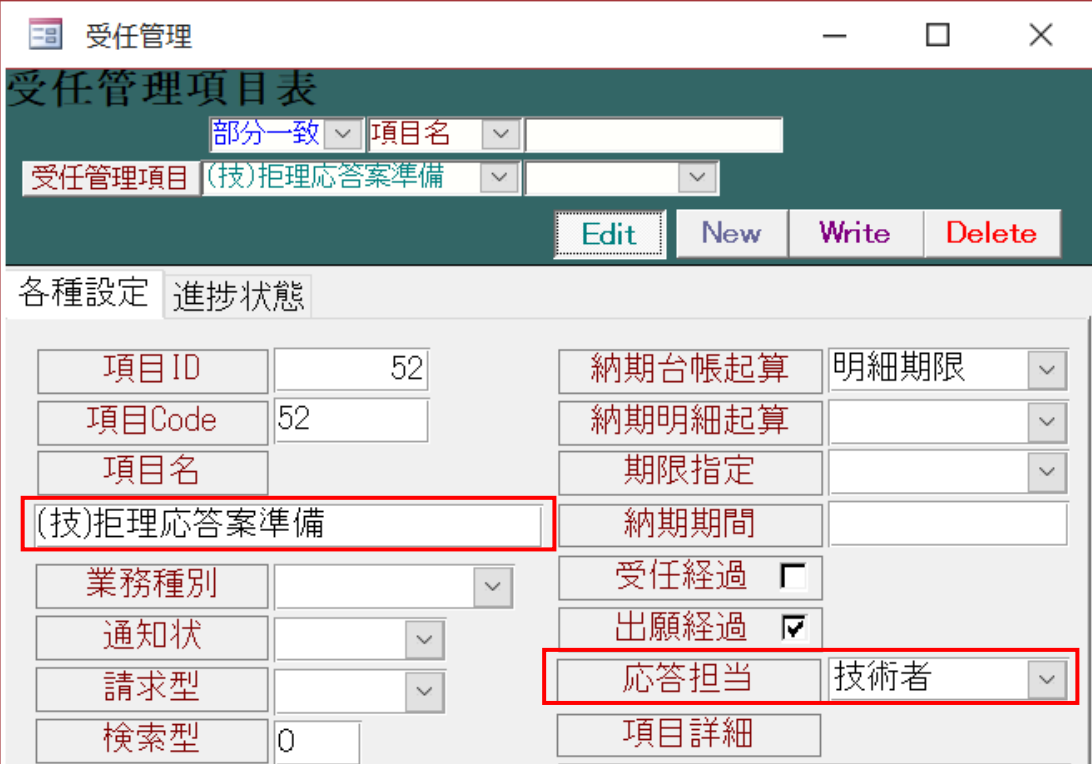

・「(技)拒絶応答案準備」が 2022/06/08 で設定されています。 先ほどの取込で使った「P2010-050」とは別の「P2020-001」の案件です。

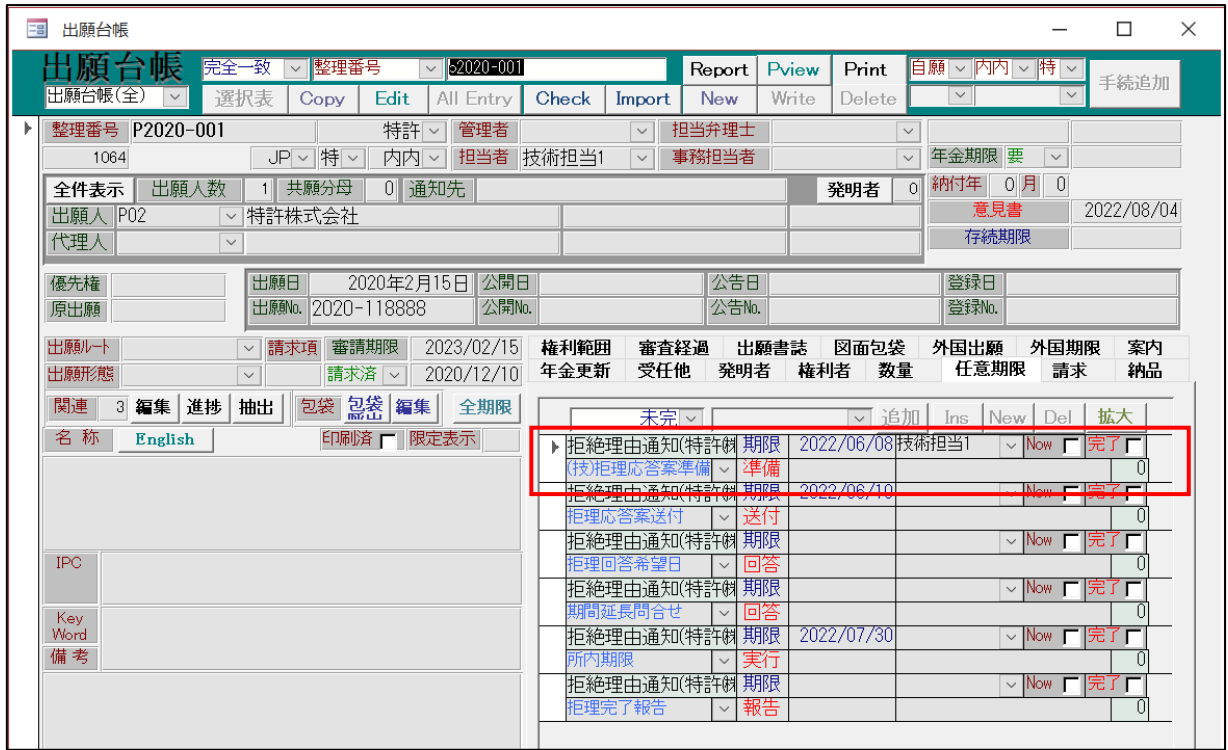

- 2.KEMPOSOffice に自身のアカウントでログイン
- ・カレンダーに表示されています。
	- クリックすると次ページの案件詳細の画面が表示されます。

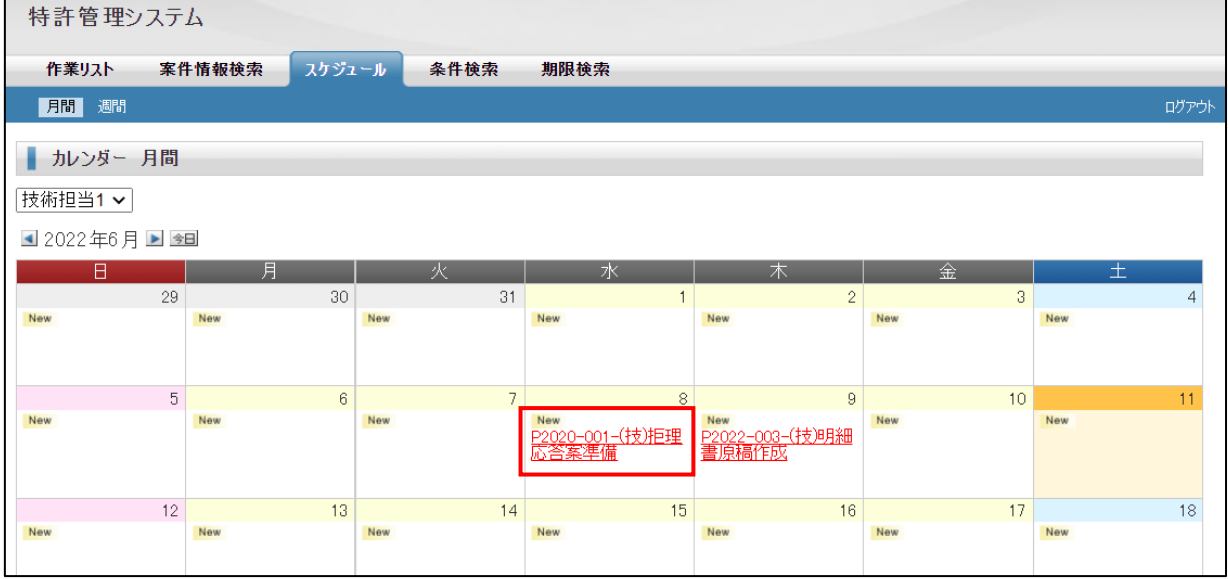

3.カレンダーに上記で設定した期限が表示されるのでクリックし案件画面を開く

### ・「P2020-001」の案件詳細の画面です。ここから先の操作は新規受任時の操作と同様です。

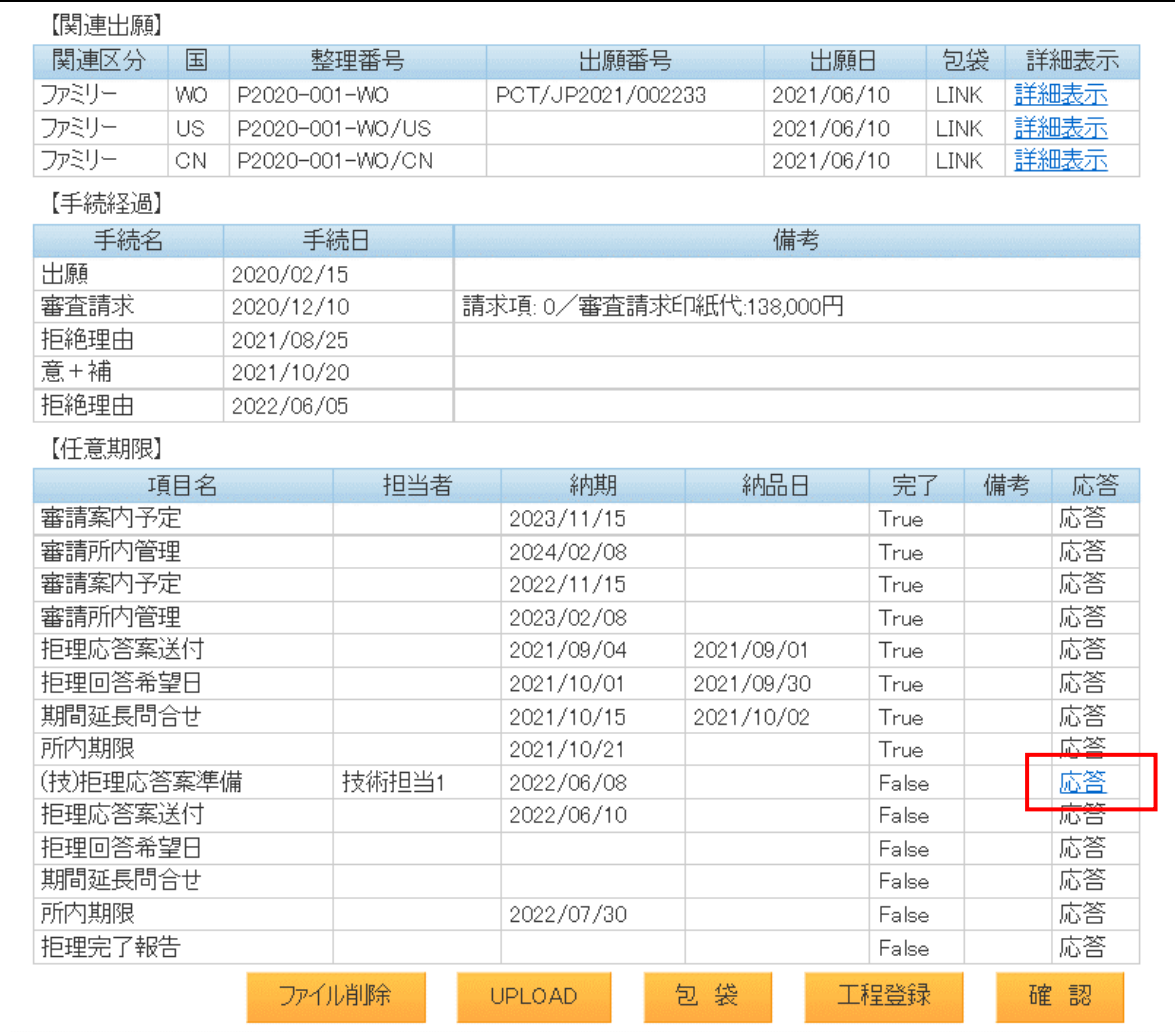

### ・「応答」をクリックした後の画面です。

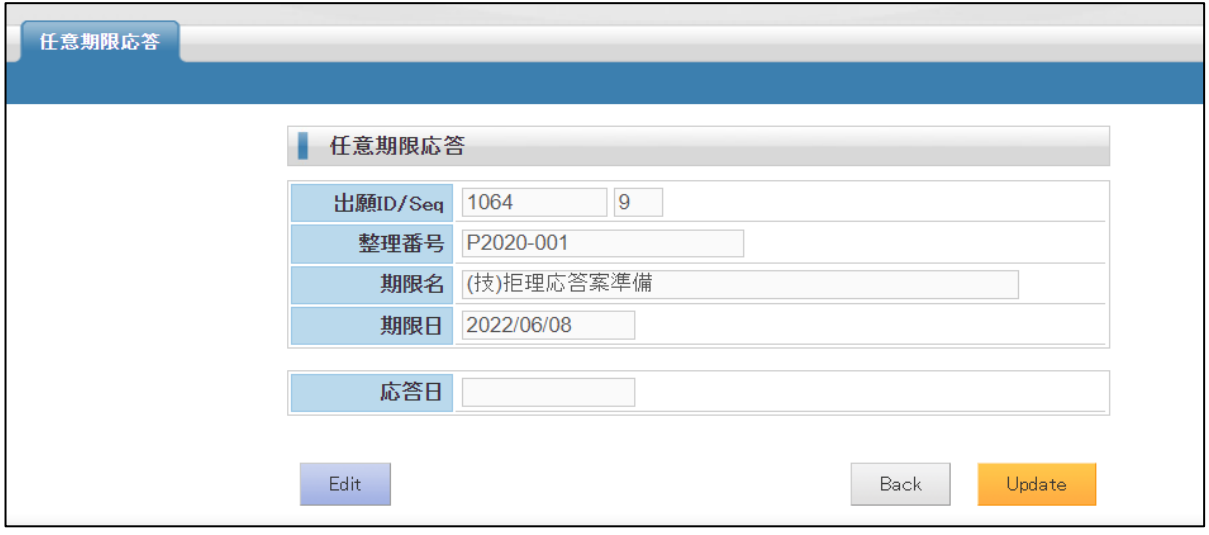

# (3) 個別案件の照会

- 1.条件検索で検索する
- ・最初に表示されるカレンダー画面で「条件検索」タブを押します。

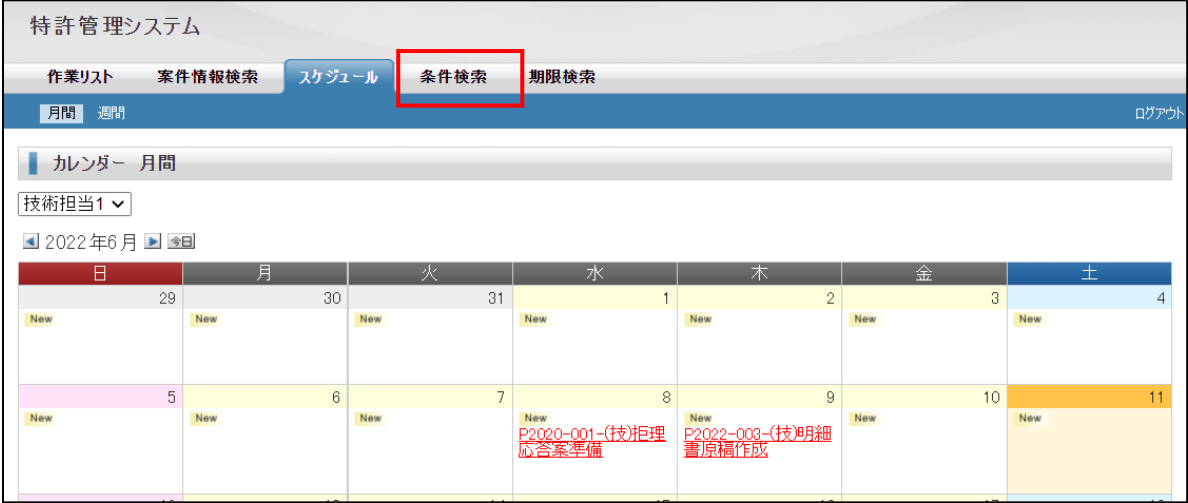

・条件検索画面です。

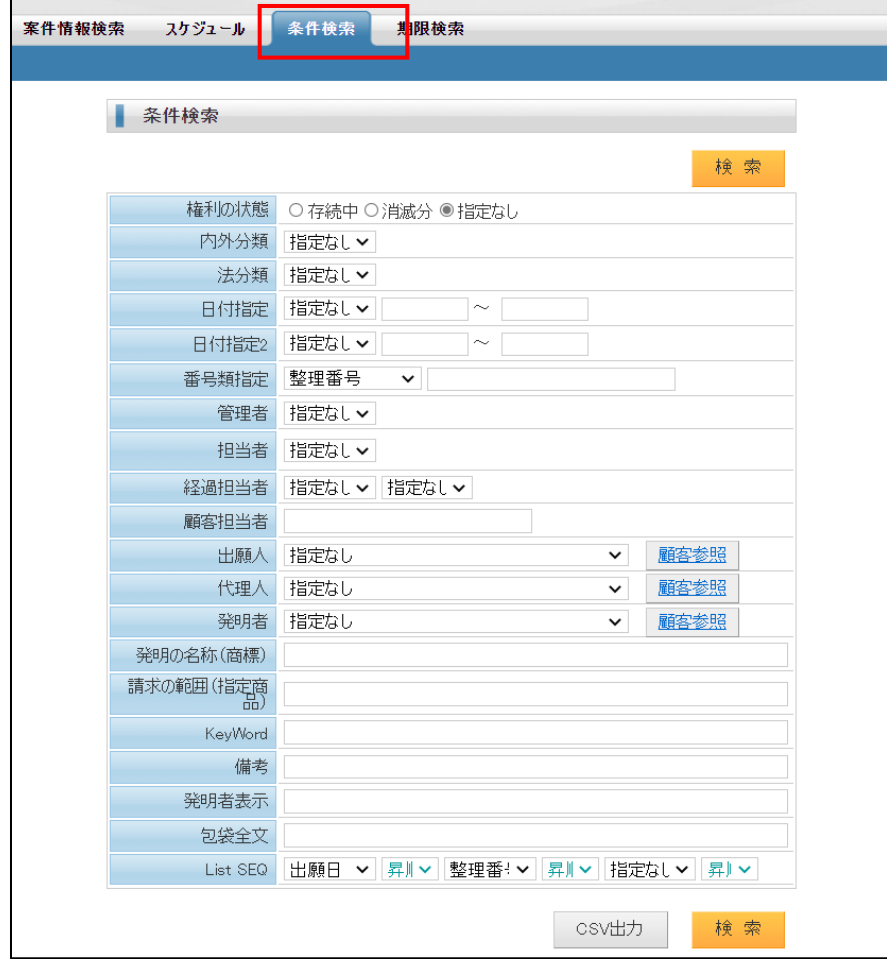

・案件呼出しに使用できる番号は以下のものがあります。

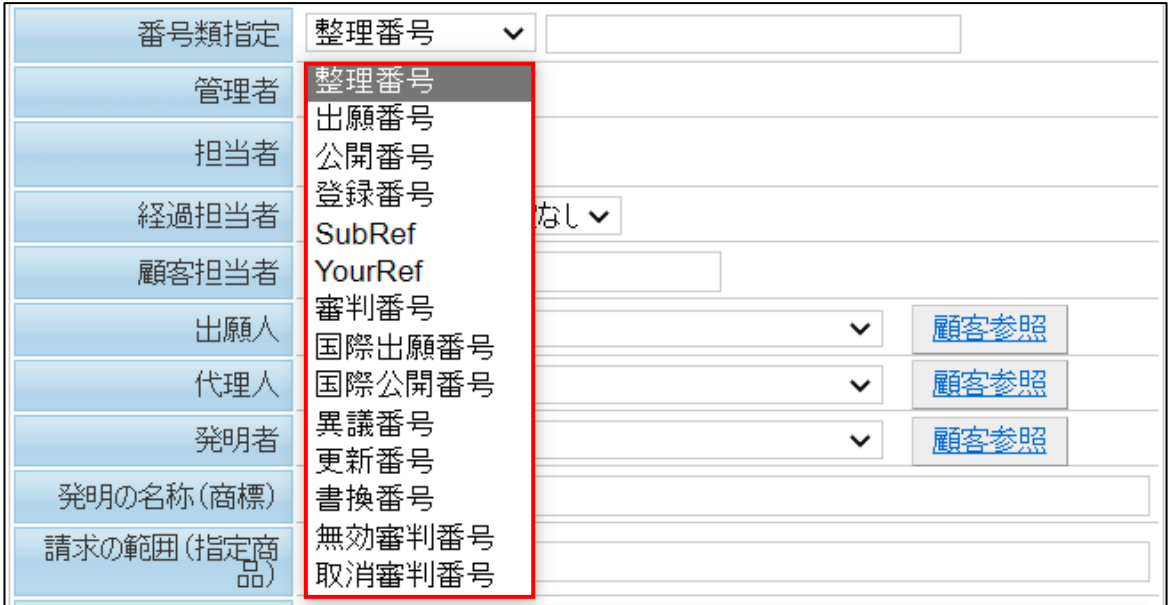

・YourRef(顧客整理番号)で検索してみます。

出願前ですと、まだ出願番号が付与されていませんので、顧客整理番号で検索してみます。 内外分類「内内」との AND 条件で検索します。

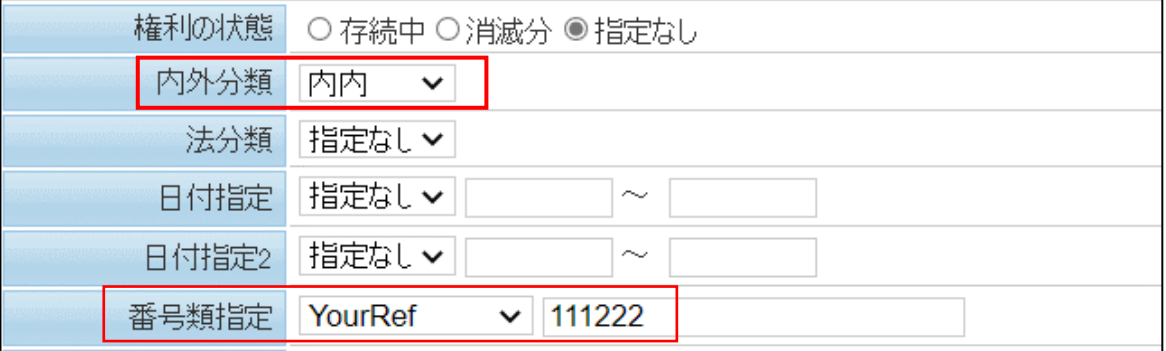

・1件ヒットしました。

「詳細表示」をクリックすると次の「案件詳細」画面が開きます。

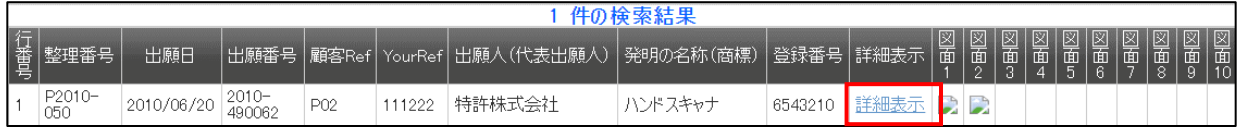

### 2.案件詳細を表示する。

KR

ファミリー

P2010-050-WO/KR

CA P2010-050-WO/CA

・案件詳細画面です。

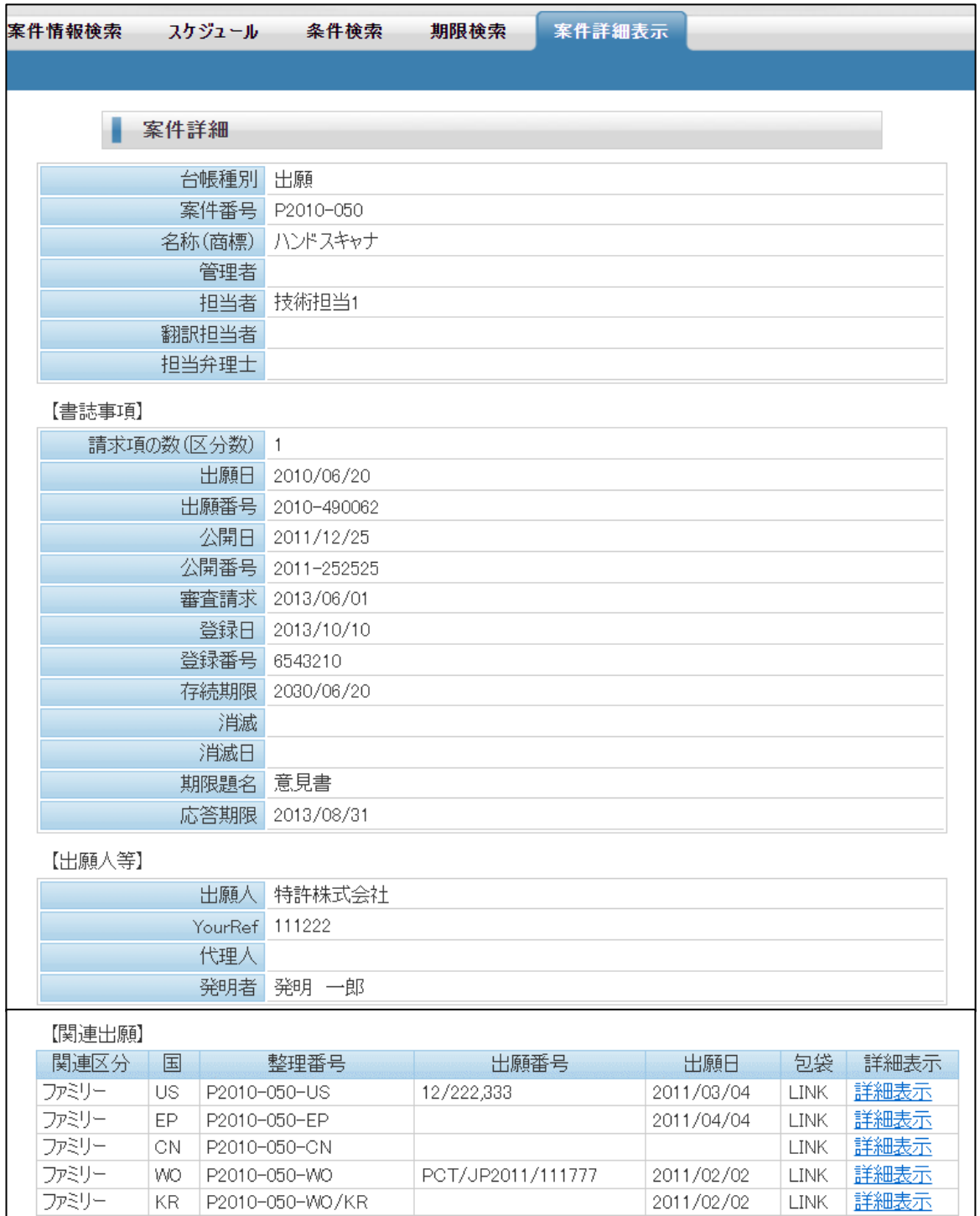

詳細表示

詳細表示

**LINK** 

**LINK** 

2011/02/02

2011/02/02

# ・案件詳細画面の続きです。

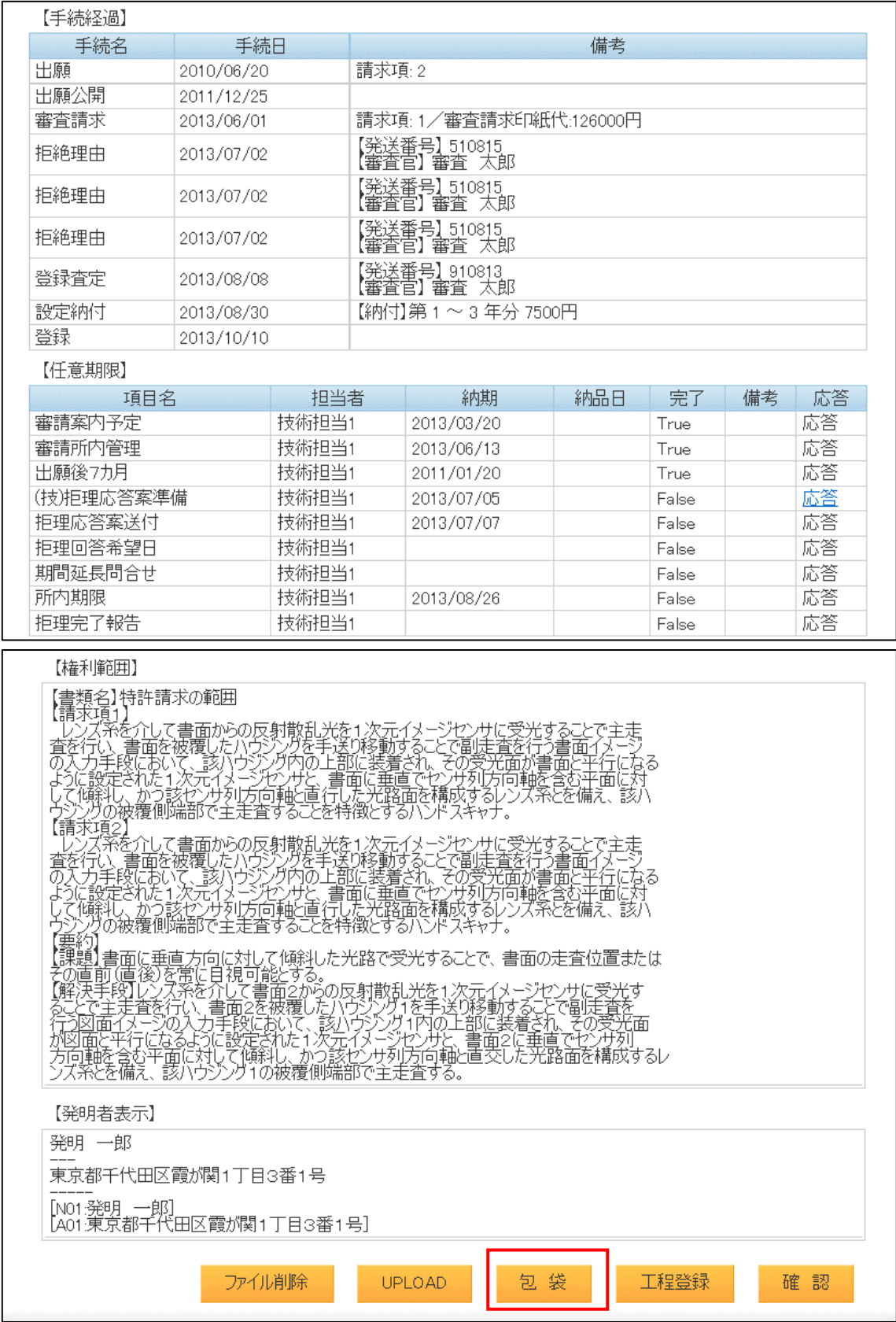

#### 3.包袋を表示する。

・包袋画面です。上記で「包袋」ボタンを押すことで表示されます。 「LINK」ボタンを押す事で対象ファイルを表示またはダウンロードできます。 ここでは以下の2種類のファイルについて説明します。

「特許願」(HTML ファイル)

「横-特許情報フェア出展のご案内-2022-0113.doc」(Word ファイル)

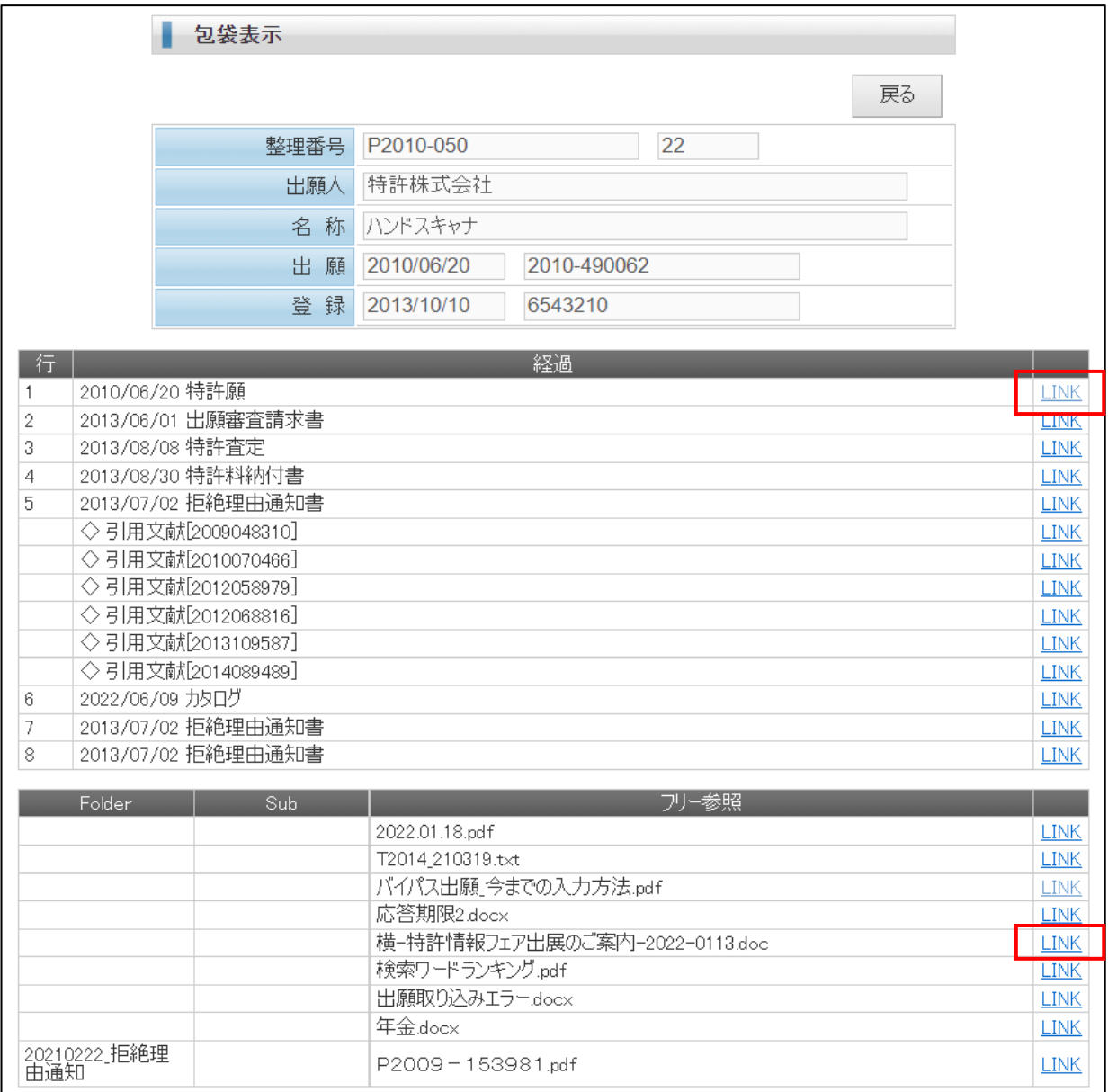

・HTML ファイルの場合はそのまま表示されます。(特許願)

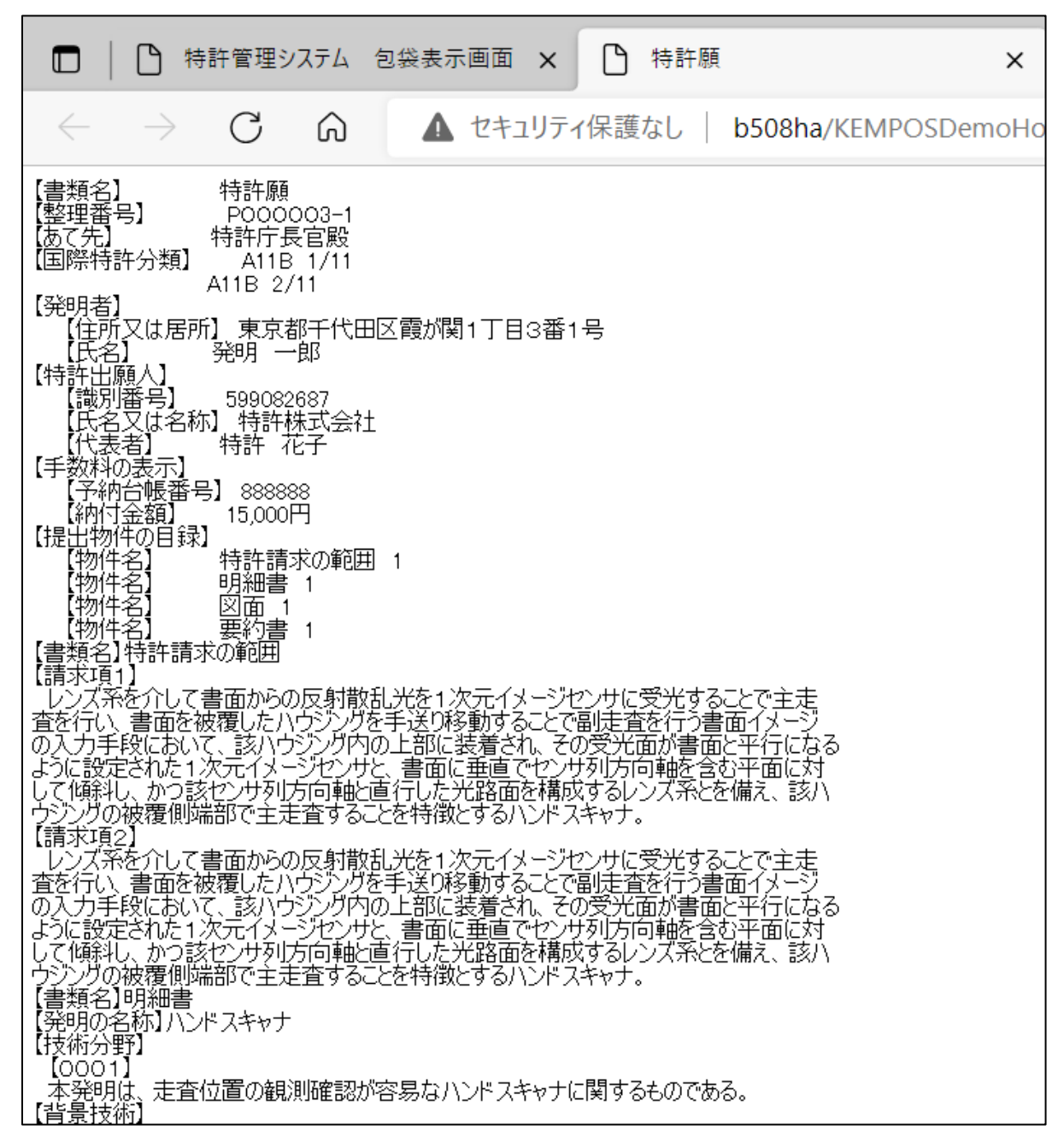

・Word ファイルの場合はダウンロードされます。(横-特許情報フェア出展のご案内-2022-0113.doc)

ダウンロード  $\begin{picture}(16,15) \put(0,0){\dashbox{0.5}(16,0){ }} \put(16,0){\dashbox{0.5}(16,0){ }} \put(16,0){\dashbox{0.5}(16,0){ }} \put(16,0){\dashbox{0.5}(16,0){ }} \put(16,0){\dashbox{0.5}(16,0){ }} \put(16,0){\dashbox{0.5}(16,0){ }} \put(16,0){\dashbox{0.5}(16,0){ }} \put(16,0){\dashbox{0.5}(16,0){ }} \put(16,0){\dashbox{0.5}(16,0){ }} \put(16,0){\dashbox{$ 横-特許情報フェア出展のご案内-2022-0113 (2).doc  $\overline{\mathbf{w}}$  . ファイルを開く

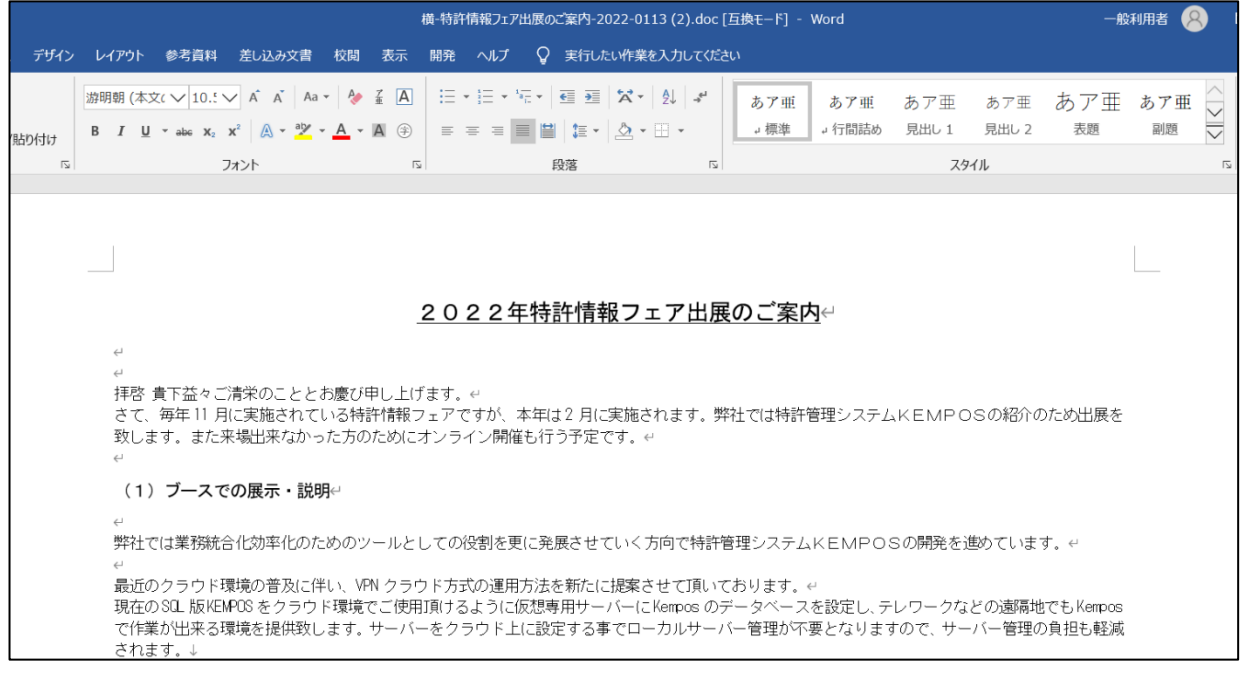